# Addendum

Per il circuito componenti vedi il sitio http://pww.gcs.philips.com/cgi-bin/newmpr/dcbt.pl

# Indice

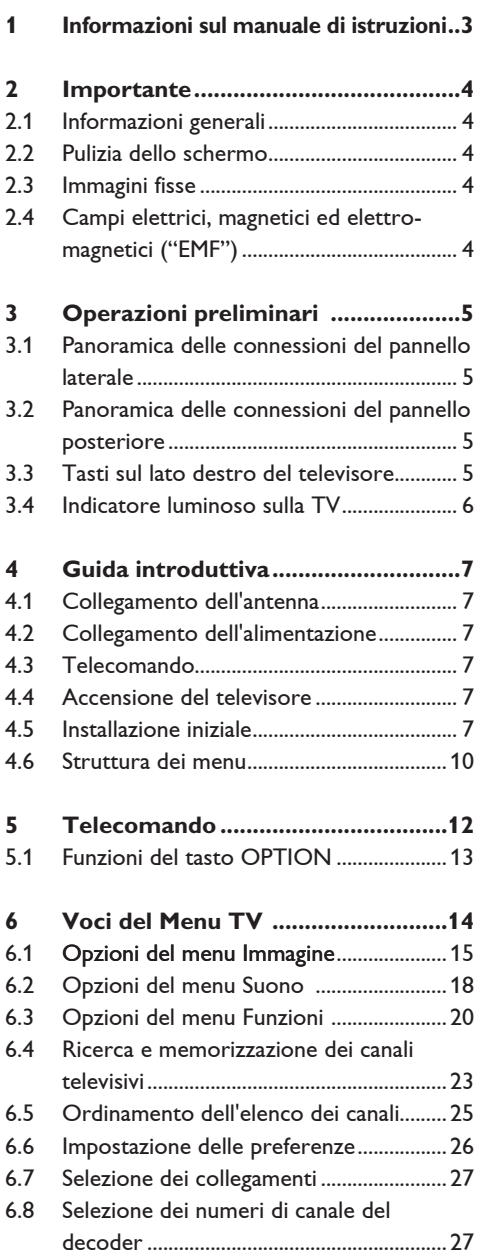

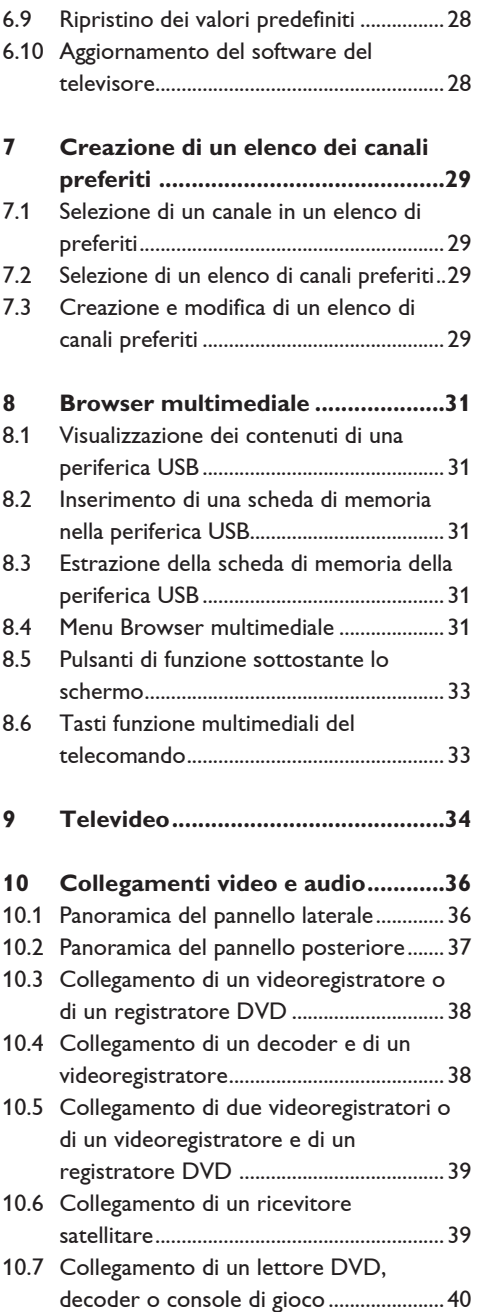

# ITALIANO

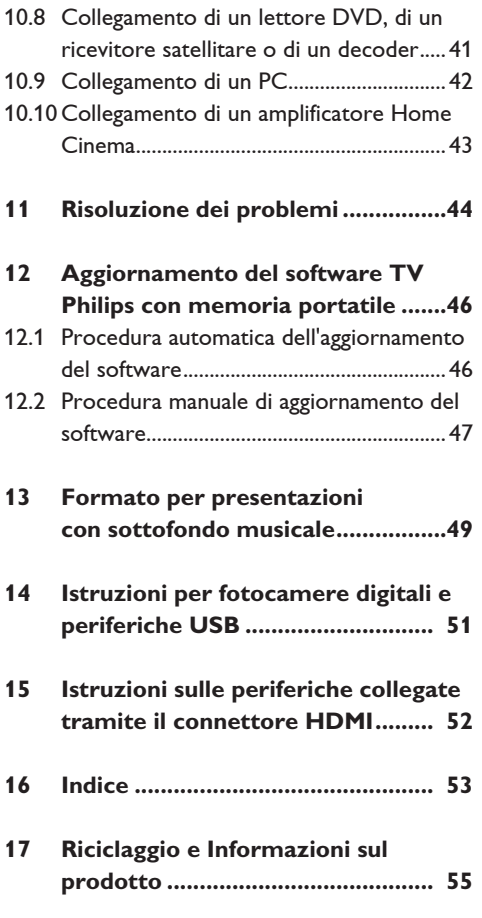

#### **Dichiarazione di conformità**

Questo apparecchio è fabbricato nella Comunità Economica Europea nel rispetto delle disposizioni di cui al D. M. 26/03/92 ed in particolare è conforme alle prescrizioni dell'art. 1 dello stesso D.M. Si dichiara che l'apparecchio televisori a colori (vedere indicazioni sull'etichetta nel retro della televisione) risponde alle prescrizioni dell'art.2 comma 1 del D.M. 28 Agosto 1995 n. 548. Fatto a Dreux, il Gennaio 2005 P. E.G.P. 1, rue de Réveillon 28104 Dreux France

## 1 Informazioni sul manuale di istruzioni

Il presente manuale contiene le informazioni relative a configurazione e uso del televisore. Si consiglia di leggere inoltre i testi della Guida che vengono visualizzati nella parte inferiore dello schermo.

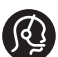

Se il presente manuale non risponde alle esigenze specifiche o se la sezione "Risoluzione dei problemi" non risolve le problematiche del televisore, contattare il centro locale di assistenza Philips (vedere il libretto delle garanzie internazionali). Quando si contatta il servizio di assistenza Philips, tenere a portata di mano il numero del modello e il codice del prodotto riportati sul retro o alla base del televisore oppure sulla confezione.

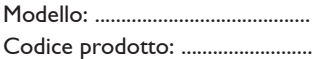

# 2 Importante

- **2.1 Informazioni generali Collegare la spina alla presa a muro e appendere il televisore alla parete soltanto dopo aver completato tutti i collegamenti.**
- Posizionare o appendere il televisore nella posizione desiderata, assicurandosi di non ostruire le prese d'aria.
- Non installare il televisore in uno spazio ristretto, come ad esempio una libreria o mobili simili.
- Per evitare qualsiasi pericolo di incendi, accanto alla TV non va collocata alcuna sorgente di fiamme libere, ad esempio candele accese.
- Evitare il calore, la luce diretta del sole e l'esposizione alla pioggia o all'acqua.

#### **2.2 Pulizia dello schermo**

- • Non toccare, premere, strofinare o colpire lo schermo con oggetti duri, evitando di graffiare, rovinare o danneggiare lo schermo permanentemente. Non passi panni antipolvere con additivi chimici.
- • Non toccare la superficie con le mani nude o panni unti (alcuni cosmetici possono danneggiare lo schermo).
- Prima di pulire lo schermo, scollegare il televisore.
- In caso di polvere, passare delicatamente un panno di cotone o altro materiale morbido tipo daino.
- Non rimuovere il foglio protettivo fino al completamento del montaggio su supporto o a parete e delle connessioni. Maneggiare con cura.
- Per pulire la parte anteriore nera lucida della TV utilizzare solo il panno morbido fornito.
- Eliminare gocce di acqua e saliva il prima possibile, in quanto il contatto prolungato causa deformazioni e scolorimenti.

#### **2.3 Immagini fisse**

Sugli schermi LCD o al plasma la persistenza diimmagini statiche tende a creare un effetto memoria sullo schermo con fastidiose ombreggiature e zone scure, causate dell'usura dei fosfori. D'altro canto il normale utilizzo di uno schermo televisivo implica la visualizzazione di immagini in costante movimento e cambiamento. Esempi di immagini fisse (l'elenco non pretende di essere esaustivo e potrebbero verificarsi altre

condizioni del genere):

- • Menu del televisore e di lettori DVD che elencano ad esempio il contenuto di un disco.
- • Strisce nere: quando sui lati destro e sinistro dello schermo appaiono delle strisce nere, si consiglia di modificare il formato dell'immagine, in modo che l'immagine riempia l'intero schermo.
- • Loghi dei canali televisivi: costituisce un problema se è luminoso e fisso. Le immagini che si muovono o con scarso contrasto solitamente non causano problemi di usura non uniforme dei fosfori.
- • Etichette dei rivenditori: solitamente posizionate nella parte bassa dello schermo televisivo.
- • Loghi dei canali di shopping e schermate di listini: si tratta solitamente di immagini luminose fisse e ripetitive, sempre nella medesima posizione dello schermo.

 Fra gli esempi di immagini fisse si ricordano i loghi, le immagini di computer, la visualizzazione dell'orario, il televideo, le immagini visualizzate nel formato 4:3, le immagini o i caratteri statici, ecc.

**Suggerimento** Ridurre il contrasto e la luminosità.

#### **2.4 Campi elettrici, magnetici ed elettro-magnetici ("EMF")**

- • Philips Royal Electronics produce e commercializza numerosi prodotti destinati al mercato dei consumatori: tali prodotti, come tutte le apparecchiature elettroniche, in genere possono emettere e ricevere segnali elettromagnetici.
- Uno dei basilari princìpi aziendali di Philips consiste nell'adottare per i suoi prodotti tutte le misure di salute e sicurezza possibili, nel rispetto di tutti i requisiti di legge applicabili e nell'adeguamento completo agli standard EMF applicabili al momento della produzione delle apparecchiature.
- • Philips è impegnata a progettare, produrre e commercializzare prodotti privi di effetti avversi sulla salute.
- • Philips conferma che i suoi prodotti, se utilizzati correttamente per l'uso previsto, sono sicuri in base alle attuali conoscenze scientifiche.
- • Philips svolge un ruolo attivo nello sviluppo degli standard EMF e di sicurezza internazionali, ed è in grado di anticipare ulteriormente gli sviluppi della standardizzazione per una tempestiva integrazione nei suoi prodotti.

# 3 Operazioni preliminari

#### **Avvertenza**

Non collegare il cavo di alimentazione nella presa alla base del televisore e alla presa a muro, né appendere il televisore al muro prima di aver completato tutti i collegamenti.

Prima di accendere il televisore, collegare tutte le periferiche. Vedere la sezione "Collegamenti video e audio" (pag. 36).

#### **3.1 Panoramica delle connessioni del pannello laterale**

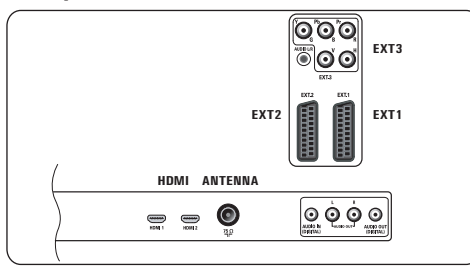

Esiste una vasta gamma di apparecchiature elettroniche collegabili al televisore. Vedere la sezione "Collegamenti video e audio" (pag. 36). **EXT1** gestisce i segnali CVBS, RGB e Audio L/R **EXT2** gestisce i segnali CVBS, S-VIDEO, RGB, Audio L/R

**EXT3** gestisce i segnali YPbPr, RGB H/V e Audio L/R; **HDMI 1** e **2.**

**Formati video supportati:** 480i, 480p, 576i, 576p, 720p e 1080i.

## **Avvertenza**

scollegare l'alimentazione prima di effettuare eventuali collegamenti.

## **Suggerimento**

È consigliabile collegare le periferiche utilizzando l'uscita RGB a **EXT1** o **EXT2**, poiché questo segnale assicura una migliore qualità delle immagini.

## **3.2 Panoramica delle connessioni del pannello posteriore**

- • Per collegare la fotocamera, la videocamera o la console di gioco, vedere la sezione "Collegamenti video e audio" (pag. 36).
- • Per collegare la cuffia, vedere la sezione "Collegamenti video e audio" (pag. 36).
- • Per collegare una periferica USB, vedere la sezione "Browser Multimediale" (pag. 31).

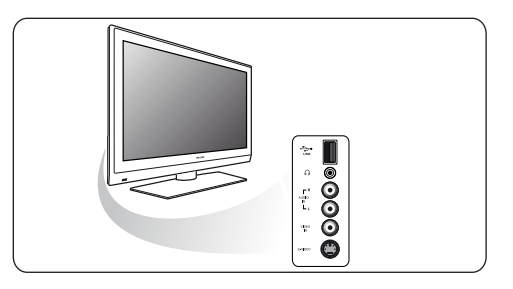

#### **3.3 Tasti sul lato del televisore**

Nel caso in cui il telecomando si rompa o vada perduto, oltre alla possibilità di selezionare i canali e regolare il volume è possibile anche effettuare alcune modifiche di base delle impostazioni utilizzando i tasti posti sul lato destro del televisore.

- Premere il tasto di accensione (1) per spegnere e accendere il televisore. Il tasto **MENU** consente di richiamare il Menu TV senza utilizzare il telecomando.
- Premere:
	- i tasti **-** e **+ VOLUME** e i tasti **- E + PROGRAM o CHANNEL** per selezionare le voci di menu;
	- il tasto **MENU** per confermare la selezione.

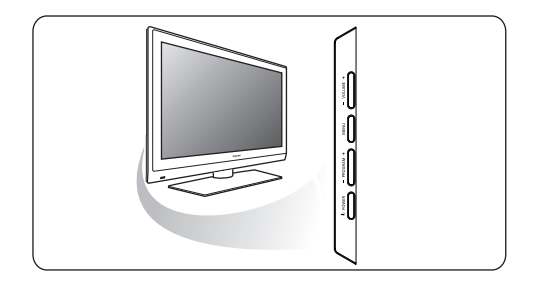

## **3.4 Indicatore luminoso sulla TV**

L'indicatore luminoso mostra lo stato della TV.

- Rosso significa che la TV è in "standby"
- Blu significa che la TV è "accesa"

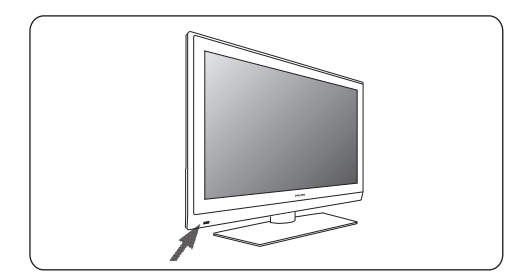

# 4 Guida introduttiva

#### **4.1 Collegamento dell'antenna**

 Inserire saldamente la spina dell'antenna nella relativa presa  $\P$  alla base del televisore. **1**

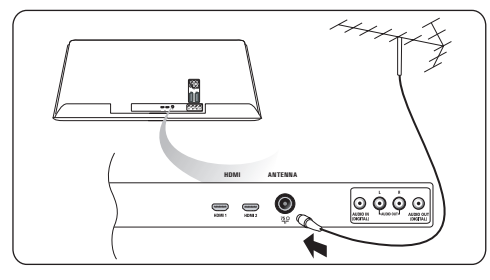

#### **4.2 Collegamento dell'alimentazione**

1 Inserire il cavo di alimentazione in dotazione nell'apposita presa alla base del televisore e nella presa a muro.

## **Avvertenza**

Verificare che la tensione di rete corrisponda a quella indicata sull'adesivo applicato sul retro del televisore.

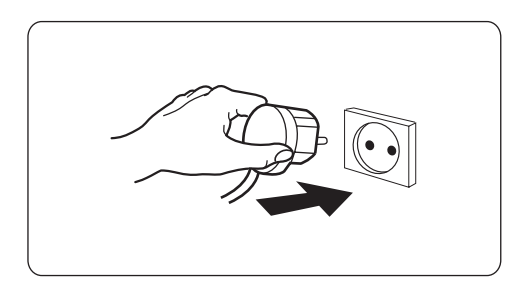

#### **4.3 Telecomando**

1 Inserire le due batterie in dotazione (tipo R6 - 1,5V). Accertarsi che la polarità delle batterie sia corretta, osservando le indicazioni (+) e (-) presenti all'interno del vano.

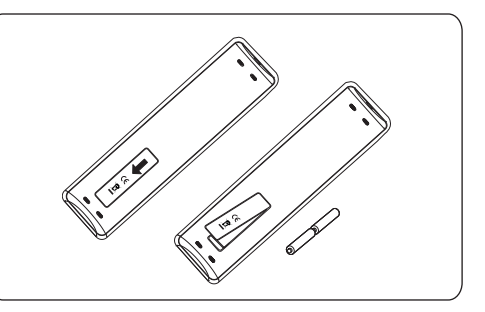

Per attivare una funzione è sufficiente premere la maggior parte dei tasti una sola volta. Premendo nuovamente lo stesso tasto, la funzione viene disattivata.

#### **4.4 Accensione del televisore**

**1** Premere il tasto di accensione  $\bigcup$  sul lato del televisore.

 Sul pannello frontale del televisore si accende un indicatore e anche lo schermo si accende.

2 Se il televisore è in Standby, premere i tasti **-P+** o il tasto (<sup>1</sup>) del telecomando.

#### **4.5 Installazione iniziale**

La procedura di configurazione include una sequenza di schermate che guidano l'utente alla configurazione del televisore.

Seguire le istruzioni visualizzate sullo schermo.

## **Nota**

Se il televisore è già stato configurato e si desidera modificare le impostazioni, passare alla sezione "Voci del Menu TV" (pag. 14).

## **Passaggio 1 - Selezione della lingua di visualizzazione**

Dopo la schermata di benvenuto viene visualizzata una schermata di selezione della lingua per i menu del televisore. Il-testo dell'intestazione e le relative informazioni vengono visualizzati in lingue diverse. La lingua impostata in questo menu verrà utilizzata anche per l'audio e i sottotitoli digitali.

- **1** Premere i tasti cursore ▲ o ▼ per evidenziare la lingua desiderata.
- Premere il tasto **OK** del telecomando. **2**
- Seguire le istruzioni visualizzate. **3**

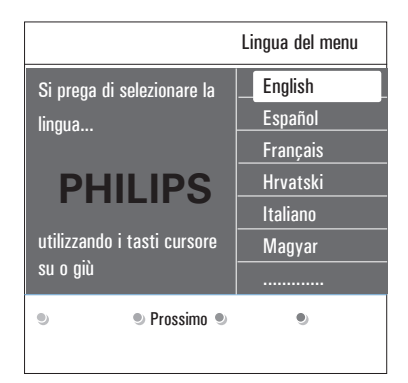

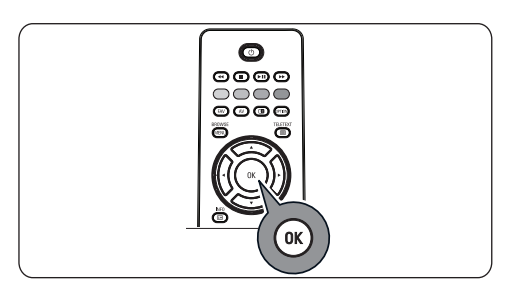

#### **Passaggio 2 - Conclusione della procedura di configurazione**

- Quando **Televisore** è evidenziato, premere **1** il tasto verde del telecomando.
- 2 Selezionare il paese di residenza.

## **Nota**

Se si seleziona un paese errato, i numeri assegnati ai canali non saranno conformi allo standard in uso nel paese di residenza.

 Premere il tasto verde del telecomando **3** per avviare la configurazione automatica dei canali.

Tutti i canali TV disponibili vengono cercati e memorizzati automaticamente. Per questa operazione occorrono alcuni minuti. Al termine della ricerca il menu indicherà il numero di canali trovati.

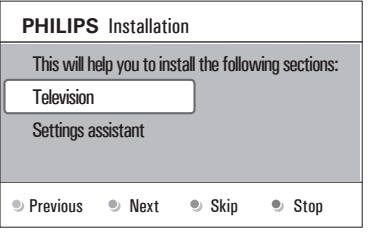

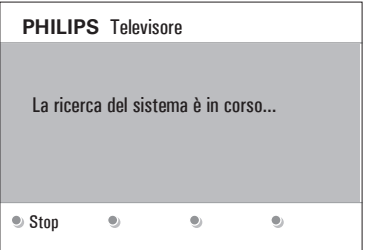

## **Nota**

Se si desidera configurare i canali in un secondo tempo, selezionare Menu TV > Canali > Configurazione automatica, per eseguire la scansione di tutti i canali disponibili.

4 Al termine della ricerca, premere nuovamente il tasto rosso.

#### **Passaggio 3 - Assistente impostazioni: selezione delle impostazioni del televisore**

Questa fase della procedura include riquadri e schermate intere che consentono di selezionare le impostazioni desiderate nei menu Immagine, Suono e Ambilight, per impostare una installazione che soddisfi le esigenze specifiche.

- Per accedere al menu **Assistente impostazioni**, **1** premere il tasto verde del telecomando.
- Selezionare la posizione del televisore utilizzando **2** i tasti cursore  $\blacktriangle$  o  $\nabla$ .

 Scegliendo **Negozio** si disattiva l'Assistente impostazioni. I parametri del televisore di Immagine e Suono vengono configurati utilizzando le impostazioni predefinite.

Procedere premendo nuovamente il tasto verde. **3**

## **Nota**

Premendo **Casa** viene visualizzato l'Assistente impostazioni.

Utilizzare i tasti cursore < o ▶ per selezionare di volta in volta la schermata desiderata.

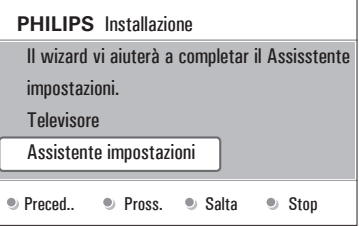

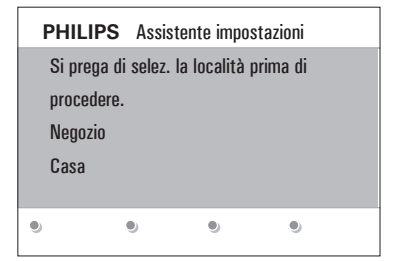

 Per confermare la selezione e passare alla **4** schermata successiva, premere il tasto verde. Le voci seguenti vengono visualizzate in sequenza. Nell'intestazione appare il numero di schermate completate e il numero totale di schermate della procedura.

**L'Assistente impostazioni** guida l'utente nella procedura di configurazione visualizzando in sequenza le schermate: Immagine e Suono.

**5** Premere nuovamente il tasto verde per memorizzare tutte le impostazioni e tornare al menu Installazione.

## **Nota**

Quando si disattiva o si interrompe l'Assistente impostazioni, vengono impostati i valori standard selezionati da Philips.

 Premere ancora una volta il tasto rosso per **6** completare la procedura di configurazione iniziale e visualizzare il primo canale televisivo memorizzato.

## **Nota**

È possibile modificare o ripristinare queste impostazioni in qualsiasi momento, nonché modificare singole impostazioni di Immagine, Suono e Ambilight nel menu Impostazioni TV. Vedere la sezione "Voci del Menu TV" (pag. 14). Per impostare i valori di alcune funzioni speciali e funzionalità del televisore e le apparecchiature periferiche, vedere la sezione "Opzioni del menu Funzioni" (pag. 20.).

## **4.6 Struttura dei menu Introduzione**

Quando si naviga fra i menu o si tenta di effettuare un'operazione, sullo schermo vengono visualizzate le istruzioni della Guida, informazioni e messaggi.

- • Leggere le istruzioni della Guida che vengono visualizzate per la voce di menu evidenziata.
- • I tasti colorati visualizzati in fondo alla schermata si riferiscono alle diverse operazioni che è possibile eseguire.
- Per eseguire l'operazione richiesta o **1** desiderata, premere il tasto colorato corrispondente sul telecomando.

## **Nota**

Le voci di menu relative alle funzioni digitali sono disponibili solo quando la trasmissione televisiva è di tipo digitale.

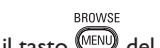

1 Premere il tasto **WENU** del telecomando. Sullo schermo viene visualizzato il menu principale.

- • Il **Menu TV** consente di accedere al menu del televisore. Vedere di seguito.
- • **Canali TV** consente di accedere all'elenco dei canali televisivi e di creare fino a quattro elenchi di preferiti che includano i canali televisivi e le stazioni radiofoniche preferiti dall'utente. Vedere la sezione "Creazione di un elenco dei canali preferiti" (pag. 29).
- • **Multimedia** consente di accedere all'applicazione Browser multimediale, tramite la quale è possibile visualizzare i file multimediali personali. L'opzione Multimediale è disponibile soltanto quando si collega una periferica USB. Vedere la sezione "Browser Multimediale browser" (pag. 31).

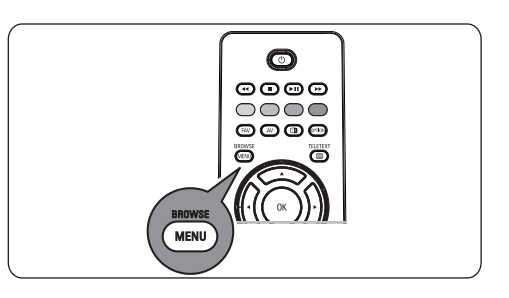

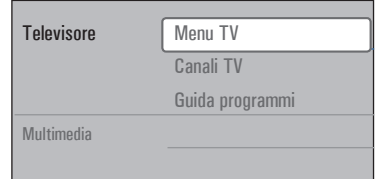

- **2** Per evidenziare e selezionare una voce di menu, premere i tasti cursore  $\triangle$  o  $\nabla$ .
- **3** Premere il tasto cursore **F** per accedere alla voce selezionata.

 Il riquadro di destra visualizza il contenuto della voce di menu selezionata.

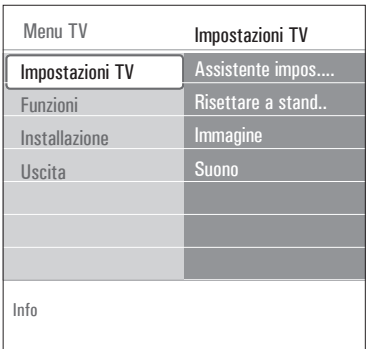

- Per selezionare una voce di menu, premere i **4** tasti cursore  $\blacktriangle$  o  $\nabla$ .
	- • **Impostazioni TV** consente di impostare le opzioni di Immagine e Suono in base alle proprie preferenze.
	- **Funzioni** consente di gestire le impostazioni di funzioni speciali del televisore.
	- • **Installazione** consente di:
		- selezionare la lingua di visualizzazione
		- cercare e memorizzare i canali televisivi;
		- impostare o regolare le varie funzioni speciali;
		- selezionare le periferiche collegate;
		- definire uno o più numeri di canali per il decoder;
		- ripristinare le impostazioni predefinite di Immagine e Suono;
		- aggiornare il software del televisore.

**5** Premere il tasto cursore **F** per accedere alla voce selezionata del menu.

Il riquadro di destra viene spostato a sinistra per lasciare spazio alla nuova voce di menu selezionata nel riquadro che ora si trova a sinistra.

## **Nota**

In alcuni casi è necessario che l'immagine sia visibile mentre si eseguono le impostazioni. Pertanto quando la voce evidenziata è nel riquadro di destra, l'altro menu viene nascosto. Premendo il tasto cursore <, le voci di menu nascoste riappaiono e l'evidenziazione passa al riquadro di sinistra.

**BROWSE** 6 Premere il tasto **WENU** per uscire dal menu principale.

# 5 Telecomando

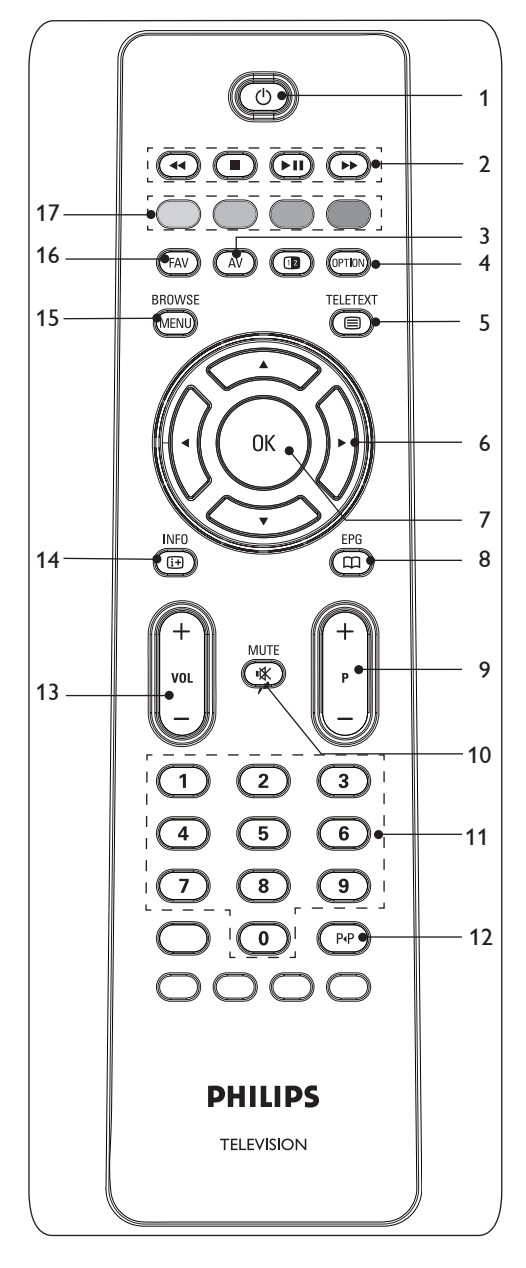

## 1 (<sup>I</sup>) Standby

Premere questo tasto per attivare e disattivare la modalità Standby. Quando il televisore è in Standby, l'indicatore rosso è acceso.

#### ⊜ **Attenzione**

Il televisore non è mai completamente spento, a meno che non venga scollegato dalla presa di alimentazione.

## 2 **← II → II →**

 Vedere la sezione "Tasti funzionali per browser multimediale" (pag. 31).

## **AV Audio Video 3**

 Per visualizzare l'elenco delle sorgenti per selezionare la TV o altra apparecchiatura. Utilizzare  $\triangle$  o  $\nabla$  per selezionare la sorgente e il tasto **OK** per confermare la selezione.

#### **OPTION 4**

- Premere questo tasto per aprire e chiudere il menu Accesso rapido, che contiene le opzioni maggiormente utilizzate (ad esempio Formato immagine)
- Dopo aver aperto il televideo, premere ripetutamente questo tasto per ingrandire la pagina visualizzata. Vedere la sezione "Televideo" (pag. 34).

## b **Televideo Acceso/Spento 5**

 Premere questo tasto per visualizzare il televideo. Vedere la sezione "Televideo" (pag. 34).

 Solo per Regno unito: Digital text o Servicio interattiva.

## **Attenzione**

Non tutti i canali trasmettono applicazioni televisive interattive 24 ore al giorno.

#### **Tasti Cursore 6**

Premere i tasti cursore  $\blacktriangle$  o  $\blacktriangledown$  e  $\blacktriangle$  o  $\blacktriangleright$ per navigare fra i menu.

#### **OK 7**

- Premere questo tasto per confermare un'impostazione.
- Premere questo tasto per avviare la riproduzione dei contenuti nell'applicazione Browser multimediale.

Nessuna funzione **8**

#### **+P- Selezione dei canali 9**

- Premere questi tasti per passare da un canale televisivo a un altro, da una sorgente memorizzata a un'altra e da un canale degli elenchi dei preferiti a un altro.
- Premere questi tasti per selezionare una pagina del televideo.
- Premere questi tasti per sfogliare rapidamente le voci dei menu.
- Premere questi tasti per accendere il televisore quando è in Standby.

## 10 i $\mathbb{X}$  Tasto Mute

 premere questo tasto per disattivare e riattivare l'audio.

#### **Tasti dei numeri da 0 a 9 11**

 Premere questi tasti per selezionare un canale televisivo da 0 a 999.

#### 12 PP Canale precedente

Premere questo tasto per passare dal canale selezionato a quello precedente.

13 ⊿ Volume

 Per regolare il volume premere i tasti + o -.

#### i**Informazioni a schermo 14**

Premere questo tasto per visualizzare le informazioni sul canale televisivo selezionato e il programma (se disponibili).

#### **BROWSE / MENU 15**

 Premere questo tasto per aprire e chiudere il menu principale. Vedere la sezione "Struttura dei menu" (pag. 10).

#### **FAV 16**

Premere questo tasto per visualizzare l'elenco dei canali. È possibile creare fino a un massimo di quattro elenchi di preferiti.

#### **Tasti colorati 17**

- Quando sono associati a delle funzioni, i tasti colorati vengono visualizzati sullo schermo.
- Premere questi tasti per selezionare una pagina del televideo.

#### **5.1 Funzioni del tasto OPTION**

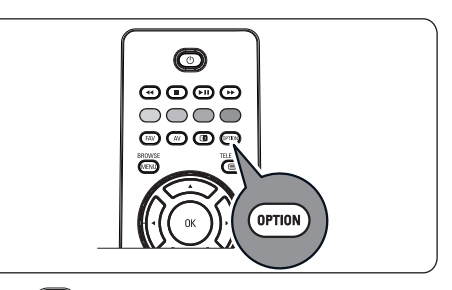

Il tasto **CHOO** consente di visualizzare il menu Accesso rapido, che permette di accedere direttamente ad alcune funzioni e opzioni di menu.

## **1** Premere il tasto **CETION**

Viene visualizzato il menu Accesso rapido.

- 2 Per selezionare una voce di menu, premere i tasti cursore  $\blacktriangle$  o  $\nabla$ .
- **3** Premere il tasto **OK** per accedere alla voce di menu selezionata nel Menu TV (fatta eccezione per l'opzione Orologio).
- Effettuare una selezione utilizzando i tasti **4**

cursore  $\blacktriangle$  o  $\nabla$ , < o  $\blacktriangleright$ .

**5** Per uscire, premere il tasto **CETION**.

#### **Sottotitoli:**

Vedere la sezione "Opzioni del menu Funzioni" (pag. 21).

#### **Formato immagine:**

Vedere Opzioni del menu Immagine nella sezione "Voci del Menu TV" (pag. 14).

#### **Equalizzatore:**

Vedere Opzioni del menu Audio nella sezione "Voci del Menu TV" (pag. 14).

#### **Orologio:**

Selezionare questa opzione per attivare e disattivare la visualizzazione dell'ora sullo schermo.

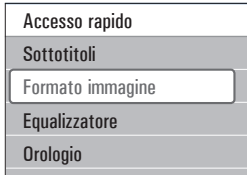

# 6 Voci del Menu TV

Il Menu TV consente di accedere a impostazioni e preferenze e di modificarle, ad esempio permette di modificare la configurazione iniziale e/o di gestire le impostazioni delle funzioni speciali del televisore e delle apparecchiature periferiche.

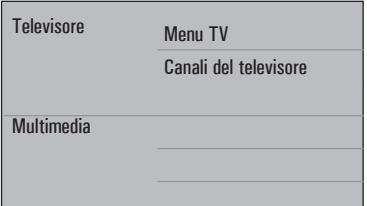

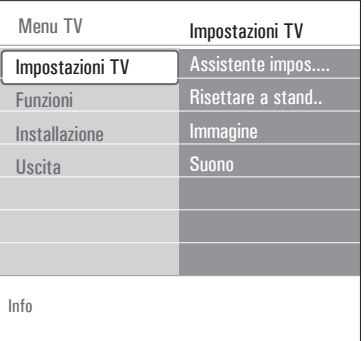

#### **Regolate le impostazioni di visione e ascolto**

**RROWSE** 1 Premere il tasto **WENU** del telecomando. Sullo schermo viene visualizzato il menu principale.

 Selezionare **Menu TV** e premere il tasto **2** cursore  $\blacktriangleright$ .

 Viene visualizzato **Menu TV**.

 Selezionare **Impostazioni TV** e premere il **3** tasto cursore  $\blacktriangleright$ .

 Il menu **Impostazioni TV** viene spostato a sinistra.

- **BROWSE** 4 Premere il tasto <sub>(MENU</sub>) per uscire dal menu. Per semplificare la procedura di modifica delle impostazioni del televisore, è possibile scegliere fra 3 diverse modalità.
- **A. Modifica semplificata delle impostazioni tramite l'Assistente regolazioni** Quando si effettua una selezione, premere il tasto verde per confermarla.
- Selezionare **Assistente impostazioni** e **1** premere il tasto cursore  $\blacktriangleright$ . Questa fase della procedura include riquadri e schermate intere che consentono di selezionare le impostazioni desiderate nei menu Immagine e Suono, per impostare una installazione che soddisfi le esigenze specifiche. Vedere la sezione "Installazione iniziale" al paragrafo "Passaggio 3 - Assistente impostazioni: selezione delle impostazioni del televisore" (pag. 9).
- 2 Premere il tasto verde per tornare al Menu TV.

## **B. Modifica tramite Impostazioni standard (se presenti)**

 Vi permette di risettare su impostazioni di visione e ascolto alla impostazioni di fabbrica predefinite.

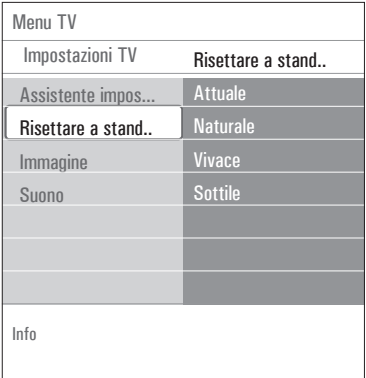

- Selezionate **Risettare a standard** e **1** premete il cursore verso  $\blacktriangleright$ .
	- • Compare un menu che vi permette di selezionare una delle impostazioni di fabbrica predefinite
	- • **Attuale** vi mostra le impostazioni attive per visione e ascolto
	- • Selezionando **Naturale,** si impostano immagini e suono funzione sui valori standard consigliati. Nella maggior parte dei casi questa selezione assicura una installazione ben bilanciata.
	- • Selezionando **Vivace**, si impostano immagini e suono funzione su valori elevati, vale a dire che le funzionalità del televisore verranno sfruttate a pieno.
	- • Selezionando **Sottile**, si impostano immagini e suono funzione per la pura e semplice riproduzione del contenuto sorgente.
- Premete il tasto verde per memorizzare le **2** impostazioni selezionate.

**C. Impostazioni specifiche di Immagine e Suono**

 Selezionare **Immagine** o **Suono** e **1** premere il tasto cursore  $\blacktriangleright$ .

- • Viene visualizzato un menu che consente di regolare finemente le impostazioni di Immagine e Audio.
- • Per regolare le impostazioni relative alle immagini, vedere Opzioni del menu Immagine (pag. 15).
- • Per regolare le impostazioni relative all'audio, vedere Opzioni del menu Audio (pag. 18).

#### **6.1 Opzioni del menu Immagine Opzioni del menu**

La configurazione del menu Immagine determina la qualità delle immagini.

- RROWS 1 Premere il tasto **WENU** del telecomando. Viene visualizzato il menu principale.
- Selezionare **Menu TV** e premere il tasto **2**  $curs$ ore  $\blacktriangleright$ .

Il menu TV viene spostato a sinistra.

**8** Selezionare Impostazioni TV e premere il tasto cursore  $\blacktriangleright$ .

Il menu Impostazioni TV viene spostato a sinistra.

 Selezionare **Immagine** e premere il tasto **4**  $curs$ ore  $\blacktriangleright$  .

Il menu Immagine viene spostato a sinistra.

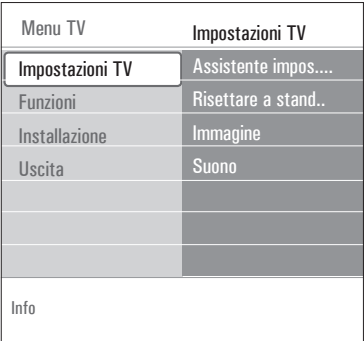

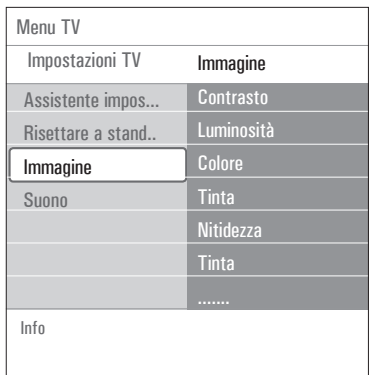

- Per selezionare le voci del menu Immagine, **5** utilizzare i tasti cursore  $\triangle$  o  $\nabla$ .
- **6** Premere il tasto cursore > per accedere alla voce selezionata del menu Immagine.
- Per modificare le impostazioni, utilizzare i **7**tasti cursore  $\blacktriangle$  o  $\nabla$ ,  $\blacktriangleleft$  o  $\blacktriangleright$ .
- 8 Premere il tasto cursore < per tornare al menu Immagine.

#### **Contrasto**

Regola l'intensità delle parti brillanti dell'immagine ma mantiene invariate le parti scure.

#### **Luminosità**

Regola lai luce dell'immagine, con effetti soprattutto sulle aree scure

#### **Colore**

Regola il livello di saturazione dei colori in funzione delle preferenze personali.

#### **Tinta**

Compensa le variazioni di colore nelle trasmissioni codificate NTSC 3.58.

#### **Nitidezza**

Regola la nitidezza dei dettagli fini dell'immagine.

#### **Tinta**

Aumenta o diminuisce i colori "**caldi** (rosso)" **freddi** (blu) in base alle preferenze personali.

• Selezionare

**Freddo** per conferire un tono blu ai colori bianchi,

**Normale** per conferire ai colori bianchi un tono neutro,

**Caldo** per conferire un tono rosso ai colori bianchi.

 Selezionare **Personalizzato** per effettuare un'impostazione personalizzata nella voce di menu Tinta personalizzata.

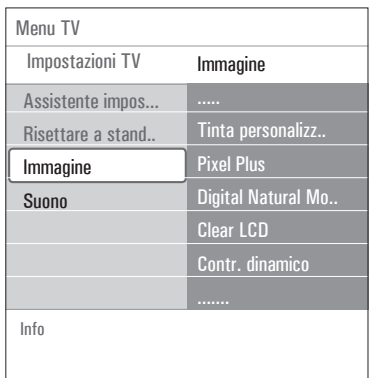

**Tinta personalizzata** (disponibile solo quando Tinta è impostato su Personalizzato) Consente di perfezionare la regolazione del punto bianco **(WP)** e del livello di nero **(BL)** dell'immagine.

- Selezionare **Tinta personalizzata** e **1** premere il tasto cursore  $\blacktriangleright$ .
- **2** Usare i tasti cursore ▲ o ▼, ◀ o ▶ per selezionare e regolare le impostazioni di: **R-WP**: consente di personalizzare la tinta di colore regolando il livello di bianco sui colori rosso.

**R-WP**: consente di personalizzare la tinta di colore regolando il livello di bianco sui colori verde.

**R-WP**: consente di personalizzare la tinta di colore regolando il livello di bianco sui colori blu.

**R-BL**: consente di personalizzare la tonalità di colore regolando il livello di nero sui colori rossi.

**G-BL**: consente di personalizzare la tonalità di colore regolando il livello di nero dei toni verdi dell'immagine.

- Usare i tasti colore per tornare alle **3** impostazioni predefinite.
- 4 Premere il tasto cursore < per tornare al menu Immagine.

#### **Pixel Plus**

Pixel Plus è il settaggio ideale, in quanto è capace di processare l'immagine, agendo soprattutto a livello dei singoli pixel ottenendo risultati molto più performanti in fatto di contrasto, nitidezza, profondità dell'immagine, riproduzione del colore e brillantezza, a dispetto della sorgente, compresa l'Alta Definizione.

1 Selezionare Spento o Acceso per abilitare o disabilitare Pixel Plus.

#### **Digital Natural Motion**

Riduce lo sfarfallio di campo e linee e riproduce movimenti fluidi soprattutto durante la riproduzione di film.

 Selezionare **Spento**, **Minimo** o **Massimo 1** per verificare la differenza nella qualità dell'immagine.

#### **Contr. dinamico**

Man mano che l'immagine proiettata sullo schermo varia, crea automaticamente dei contrasti più marcati nelle aree più scure e più luminose.

1 In condizioni normali, selezionare Medio. In altre condizioni, è preferibile selezionare **Minimo**, **Massimo** o **Spento**.

#### **DNR**

**DNR** esclude e riduce automaticamente il rumore sull'immagine. In questo modo, la qualità dell'immagine risulta migliore anche durante la ricezione di segnali deboli.

 Selezionare **Spento**, **Minimo**, **Medio 1** o **Massimo** in-base alla rumorosità dell'immagine.

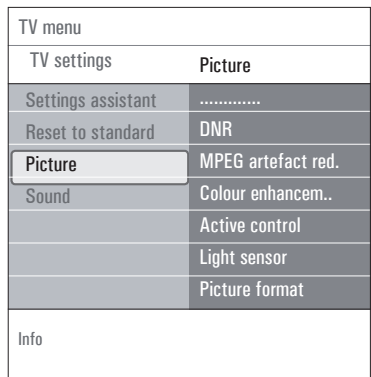

#### **Ottimizzazione dei colori**

Gestisce automaticamente l'ottimizzazione del verde ed il blu stretch. Vivacizza i colori.

 Selezionare **Spento**, **Minimo**, **Medio** o **1 Massimo**.

#### **Active Control**

Il televisore misura e corregge in continuazione ogni segnale in entrata per garantire l'immagine più nitida.

**1** Selezionare Spento o Acceso per abilitare o disabilitare Active Control.

#### **Sensore luce**

Il sensore luce Acceso regola automaticamente l'immagine e le impostazioni per ottimizzare la visione in base alle condizioni di illuminazione dell'ambiente.

1 Selezionare Acceso o Spento.

#### **Formato immagine**

Consente di impostare le dimensioni dell'immagine in base al formato di trasmissione e alle impostazioni preferite.

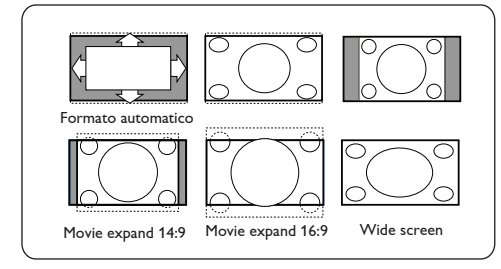

## **Suggerimento**

questa funzione è accessibile anche tramite il tasto <sup>(erion</sup>) del telecomando.

Scegliere fra i seguenti formati dell'immagine: Formato automatico, Super zoom, 4:3, Movie expand 14:9, Movie expand 16:9 o Wide screen.

**Con Formato automatico** viene adattata in modo da riempire lo schermo.

Se i sottotitoli sono coperti dalla striscia nera in fondo allo schermo, premere il cursore su.

Se l'emittente trasmette il logo nell'angolo superiore coperto dalla striscia nera, non risulterà visibile. Il formato **Super zoom** rimuove le strisce nere sui lati dei programmi trasmessi in 4:3 applicando una distorsione minima.

Nei formati **Movie Expand 14:9, Movie Expand 16:9** e **Super zoom** è possibile visualizzare i sottotitoli utilizzando i tasti cursore  $\blacktriangle$  o  $\nabla$ .

## **Nota**

Con le sorgenti HD non tutti i formati dell'immagine sono disponibili.

## **6.2 Opzioni del menu Suono**

Il menu Suono contiene le impostazioni che consentono di selezionare la qualità dell'audio.

BROWSE **1** Premere il tasto **WENCO** del telecomando. Viene visualizzato il menu principale.

 Selezionare **Menu TV** e premere il tasto **2**  $curs$ ore  $\blacktriangleright$ .

 Menu TV viene spostato a sinistra.

**8** Selezionare Impostazioni TV e premere il tasto cursore  $\blacktriangleright$ .

 Il menu Impostazioni TV viene spostato a sinistra.

 Selezionare **Suono** e premere il tasto **4**  $curs$ ore  $\blacktriangleright$ .

 Il menu Suono viene spostato a sinistra.

- Per selezionare le voci del menu Suono, **5** utilizzare i tasti cursore  $\triangle$  o  $\nabla$ .
- **6** Premere il tasto cursore > per accedere alla voce selezionata del menu Suono.
- **Avvertenza**

a seconda del segnale di ingresso, una o più voci del menu possono essere disabilitate.

 Per modificare le impostazioni, utilizzare i **7** tasti cursore  $\blacktriangle$  o  $\nabla$ ,  $\blacktriangleleft$  o  $\blacktriangleright$ .

8 Premere il tasto cursore < per tornare al menu Suono.

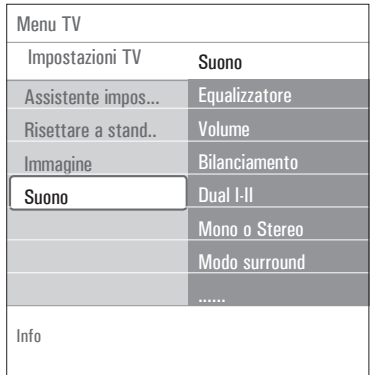

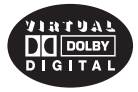

Prodotto sotto licenza della Dolby Laboratories. 'Dolby' 'Pro Logic' ed il simbolo doppia D sono marchi registrati della Dolby Laboratories.

#### **Equalizzatore**

Consente di modificare la risposta in frequenza dell'audio in base ai gusti personali.

## **Suggerimento**

questa funzione è accessibile anche tramite il tasto del telecomando.

**Volume** Regola il livello di uscita audio.

#### **Bilanciamento**

Regola l'uscita audio degli altoparlanti destro e sinistro per-ottenere la migliore riproduzione stereo in base alla posizione di ascolto.

## **Nota**

se per una lingua audio sono disponibili più opzioni, selezionarne una. Per modificare in modo permanente la lingua audio, usare il menu Lingua nel menu Installazione.

#### ❸ **Suggerimento**

questa funzione è accessibile anche tramite il tasto del telecomando.

#### **Dual I/II**

Consente di selezionare, per ogni canale, **Dual I** o **Dual II** quando una trasmissione con suono doppio è disponibile.

#### **Mono o Stereo**

Consente di selezionare, per ogni canale TV, suono mono oppure stereo quando sono disponibili trasmissioni in stereo.

#### **Modo surround**

Seleziona i modi per ottenere una riproduzione con suono Surround in base alla ricezione dei segnali trasmessi o di segnali da ingressi esterni.

#### **Volume cuffia**

Consente di controllare il livello del suono attraverso le cuffie.

#### **AVL (Automatic Volume Leveler)**

Riduce automaticamente le differenze di volume fra i canali e i programmi, offrendo un livello complessivo più omogeneo. Questo riduce anche le dinamiche del suono.

#### **Delta volume**

Consente di correggere qualsiasi differenza permanente di volume fra i canali TV o le sorgenti esterne.

#### **Auto surround**

Se attivato (**Acceso**), consente al televisore di selezionare automaticamente il modo Surround migliore trasmesso.

#### **6.3 Opzioni del menu Funzioni**

Il menu Funzioni consente di gestire le impostazioni di funzioni speciali e funzionalità del televisore e delle apparecchiature periferiche.

- **RROWSE** 1 Premere il tasto **WENU** del telecomando. Viene visualizzato il menu principale.
- Selezionare **Menu TV** e premere il tasto **2**  $curs$  or  $\blacktriangleright$ .

Menu TV viene spostato a sinistra.

 Selezionare **Funzioni** e premere il tasto **3**  $curs$  or  $\blacktriangleright$ .

Il menu Funzioni viene spostato a sinistra.

- Per selezionare le voci del menu Funzioni, **4** utilizzare i tasti cursore  $\triangle$  o  $\nabla$ .
- **5** Premere il tasto cursore > per accedere alla voce selezionata del menu Funzioni.
- Per modificare le impostazioni, utilizzare i **6** tasti cursore  $\blacktriangle$  o  $\nabla$ ,  $\blacktriangleleft$  o  $\blacktriangleright$ .
- 7 Premere il tasto cursore < per tornare al menu Funzioni.

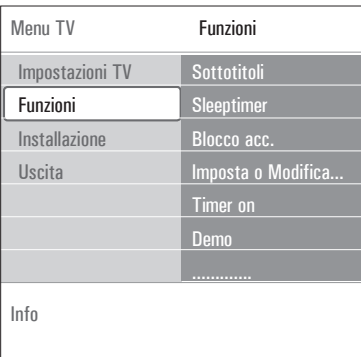

#### **Sottotitoli**

Consente di visualizzare il televideo e i sottotitoli DVB-T del canale selezionato. È possibile scegliere fra la visualizzazione costante o soltanto quando la funzione Mute è attivata. La pagina televideo dei sottotitoli dei canali analogici deve essere memorizzata per ciascun canale televisivo.

- **1** Aprire il televideo, quindi cercare e scegliere dall'indice la pagina dei sottotitoli.
- **2** Chiudere il televideo.
- **3** Selezionare:
	- • **Sottotitoli Acceso** per visualizzare i sottotitoli sui canali televisivi selezionati.
	- • **Audio disattivato** per visualizzare automaticamente i sottotitoli soltanto quando l'audio viene disattivato tramite il tasto  $M$  del telecomando.

## **Suggerimento**

questa funzione è accessibile anche tramite il tasto del telecomando.

#### **Sleeptimer** (Timer spegnimento)

Consente di impostare un intervallo di tempo trascorso il quale il televisore si porta automaticamente in Standby.

- Selezionare **Sleeptimer**. **1**
- **2** Premere il tasto cursore  $\blacktriangleright$ .
- 8 Selezionare un valore con i tasti cursore **A**  $\overline{\bullet}$

L'elenco include valori da 0 a 180 minuti. Selezionando 0, la funzione del timer di spegnimento viene disattivata.

## **Nota**

è possibile spegnere prima il televisore o impostare un altro orario.

## **Blocco acceso**

Utilizzando un codice a 4 cifre è possibile bloccare i canali televisivi e le sorgenti esterne per evitare che i bambini guardino programmi non adeguati.

- Selezionare **Blocco acc**. **1**
- **2** Premere il tasto cursore  $\triangleright$  per accedere all menu Blocco acc.
- Immettere il codice personale a 4 cifre. **3**

## **Nota**

è necessario reinserire il codice ogni volta che si accede al menu Blocco acc.

- canali per un certo intervallo di tempo.
- • **Blocca dopo** per bloccare tutti i programmi da un certo orario in avanti.
	- **1** Premere il tasto cursore  $(2x)$ .

**4** Selezionare una delle voci del menu Blocco

• **Blocco personalizzato** per bloccare alcuni programmi o per bloccare tutti i

acc e premere il tasto cursore  $\blacktriangleright$ : • **Blocco** per bloccare tutti i canali e le

periferiche

- **2** Selezionare **Acceso** per impostare il blocco.
- **3** Premere il tasto cursore <.
- Selezionare **Orario** i premere il tasto **4**  $curve$   $\blacktriangleright$ .
- **5** Immettere l'orario utilizzando i tasti cursore  $\blacktriangle$  o  $\nabla$  e  $\blacktriangleright$ .
- • **Blocco canale** per bloccare un canale televisivo o una sorgente esterna specifici.
	- **1** Premere il tasto **OK** per attivare o di sattivare.
- • **Vietato ai minori** consente di impostare una categoria per i programmi digitali non consigliati per i bambini. Le categorie applicate variano a seconda del paese selezionato nella installazione iniziale.
	- **1** Premere il tasto cursore  $\triangleright$  e selezionare una categoria con i tasti cursore  $\blacktriangle$  o  $\nabla$ .

Selezionare **Sblocca** per disattivare tutti i blocchi impostati.

#### **Importante: codice personale dimenticato!**

- **1** Selezionare **Intro o Cambia code** e premere il tasto cursore ►.
- **2** Immettere il codice di disattivazione 8-8-8-8.
- **3** Immettere un nuovo codice personale di 4 cifre.
- **4** Confermare il nuovo codice immesso. Il codice precedente viene cancellato e sostituito dal nuovo codice.

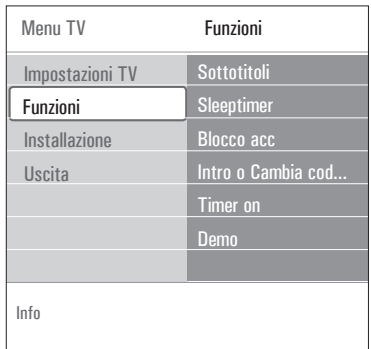

#### **Imposta o Modifica codice**

Questa opzione consente di impostare o modificare il codice di accesso personale a 4 cifre utilizzato per le varie funzioni di blocco.

#### Selezionare **Imposta o Modifica codice**. **1**

- • Se non è stato impostato alcun codice personale, la voce di menu visualizzata sarà **Imposta codice**. Seguire le istruzioni visualizzate sullo schermo.
- • Se è già stato impostato un codice personale, la voce di menu visualizzata sarà **Modifica codice**. Seguire le istruzioni visualizzate sullo schermo.
- 2 Immettere il codice utilizzando i tasti numerici. È possibile impostare qualsiasi combinazione compresa fra 0000 e 9999.
	- • Viene nuovamente visualizzato il menu Funzioni con un messaggio che conferma l'avvenuta impostazione o modifica del codice.

#### **Timer on** (accensione)

Quando il televisore è in Standby, questa opzione consente di accendere automaticamente il televisore a un orario specifico.

#### **1** Selezionare Timer on.

**2** Premere il tasto cursore  $\triangleright$  per accedere al menu Timer on.

- **3** Selezionare **Timer** e premere il tasto cursore  $\blacktriangleright$ .
- **4** Selezionare **Acceso**.
- **5** Selezionare **Canale**, quindi il canale televisivo sul quale il televisore deve sintonizzarsi all'accensione a un orario e giorno specificati.
- **6** Selezionare **Giorno**, quindi un giorno della settimana, oppure selezione **Giornaliero**.
- **7** Selezionare **Orario** e immettere l'orario tramite i tasti numerici o i tasti cursore  $\triangle$  o  $\nabla$ .
- **8** Premere il tasto **OK** per confermare.
- **9** Premere il tasto cursore < per tornare al menu Funzioni o il tasto *MENONSE* per chiudere il menu.

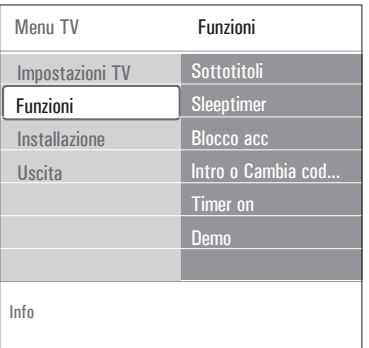

## **Nota**

Da adesso il tuo TV ogni settimana commuterà automaticamente sul canale selezionato, sul giorno selezionato nell'orario scelto, fino a quando la funzione On timer non verrà disattivata.

## **Nota**

è possibile regolare un solo Timer on.

## **Demo**

Consente di visualizzare delle demo relative alle funzionalità del televisore.

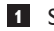

 Selezionare **1 Demo**.

**2** Premere il tasto cursore ▶.

**3** Selezionare la demo desiderata.

- **4** Premere il tasto **OK** per avviare la demo. La demo selezionata viene riprodotta una volta.
- **5** Per interrompere la demo e tornare al menu Demo, premere il tasto rosso.
- **6** Per uscire dal menu Demo, premere il tasto rosso.

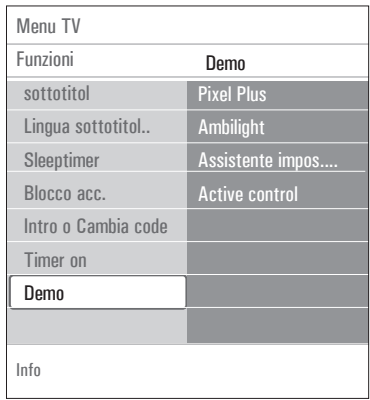

## **Suggerimento**

Questa sezione è utile nel caso in cui si desideri modificare le impostazioni della installazione iniziale.

#### **Menu Installazione**

Questo menu consente di modificare le impostazioni di: canali televisivi, lingua e paese e installazione iniziale del televisore.

- **RROWSE** 1 Premere il tasto **WENU** del telecomando. Viene visualizzato il menu principale.
- Selezionare **Menu TV** e premere il tasto **2**  $curs$  or  $\blacktriangleright$ .

 Menu TV viene spostato a sinistra.

 Selezionare **Installazione** e premere il **3** tasto cursore  $\blacktriangleright$ .

 Il menu Installazione viene spostato a sinistra.

 Per selezionare le voci del menu **4**  $\ln$ stallazione, utilizzare i tasti cursore  $\triangle$  o  $\blacktriangledown$  .

**5** Premere il tasto cursore **F** per accedere alla voce selezionata del menu Installazione.

 Per modificare le impostazioni, utilizzare i **6** tasti cursore  $\blacktriangle$  o  $\nabla$ ,  $\blacktriangleleft$  o  $\blacktriangleright$ .

**7** Premere il tasto OK per confermare.

8 Premere il tasto cursore < per tornare al menu Installazione o il tasto **BROWSE** per chiudere il menu.

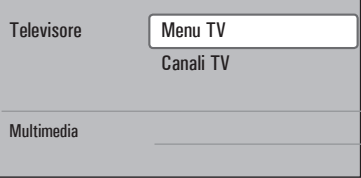

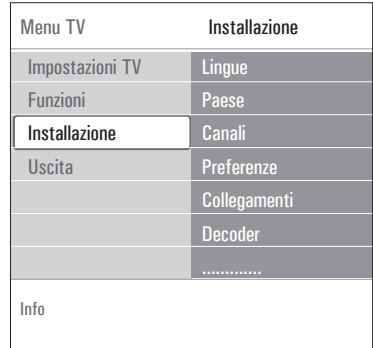

#### **Selezionare la lingua del menu**

Il menu consente di selezionare la lingua nella quale visualizzare i comandi.

Selezionare la voce di menu lingua e portarsi **1** sull'elenco delle lingue disponibili con il tasto π.

**2** Selezionare la lingua con i tasti  $\blacktriangle$  o  $\blacktriangledown$ .

Premere il tasto **OK** per confermare. **3**

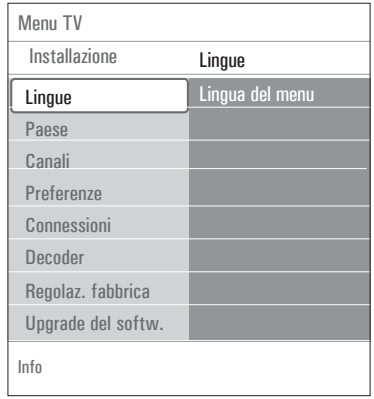

#### **Selezione del paese**

L'opzione Paese consente di selezionare il paese di residenza.

## **Note**

Se si seleziona un Paese errato, i numeri assegnati ai canali non saranno conformi allo standard in uso nel Paese di residenza.

#### **Memorizzazione di canali televisivi**

Dopo aver selezionato la lingua e il paese, è possibile cercare e memorizzare i canali televisivi.

Selezionare **Canali** dal menu Installazione.

#### **Installazione automatica**

Il televisore esegue una scansione completa basata sul paese selezionato.

- • Tutti i canali televisivi e radiofonici analogici e digitali disponibili vengono rilevati e memorizzati automaticamente. La procedura richiede alcuni minuti.
- • Al termine della ricerca, il menu visualizza il numero di canali analogici e digitali trovati.

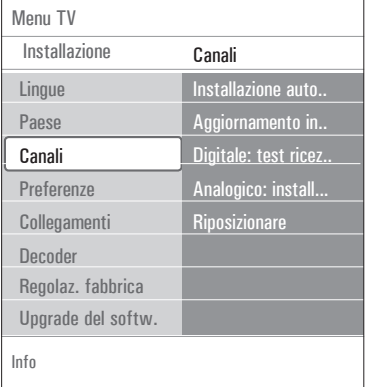

#### **Installazione manuale**

Questa opzione consente di configurare manualmente (sintonizzazione canale per canale) i canali analogici.

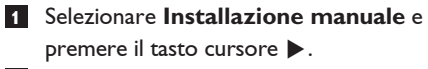

- 2 Selezionare Sistema.
- Selezionare il paese o la zona di residenza. **3**
- Selezionare **Ricerca** e premere il tasto **4**  $curs$  or  $\blacktriangleright$ .
- Per procedere, premere i tasti rosso o verde. **5**

#### **Suggerimento**

Se si conosce la frequenza, immettere le 3 cifre della stessa utilizzando i tasti numerici da 0 a 9 (ad-esempio 049).

- Per memorizzare il canale trovato o cercare **6** un altro canale, premere il tasto cursore  $\blacktriangleleft$  .
- Selezionare **Sintonia fine** e premere il **7** tasto cursore  $\blacktriangleright$ .

 La sintonia fine può essere utile quando la frequenza si è leggermente spostata o in caso di interferenze di altre frequenze. In caso di cattiva ricezione del canale, impostare la frequenza mediante i tasti cursore  $\blacktriangle$  o  $\nabla$ .

 Selezionare **Memorizza il canale**, se si **8** desidera memorizzare la frequenza trovata nel numero di canale selezionato. Premere il tasto cursore ▶ e confermare

con il tasto **OK**.

 Selezionare **Memorizza come nuovo canale** se si desidera memorizzare la frequenza in un diverso numero di canale. Premere il tasto cursore ▶ e confermare con il tasto **OK**.

 Per rinominare o riordinare i canali, **9**selezionare l'opzione Riposizionare.

#### **6.5 Ordinamento dell'elenco dei canali**

L'opzione Riposizinare consente di rinominare, spostare ed eliminare o rimemorizzare i canali.

 Premere i tasti colore corrispondenti e **1** seguire le istruzioni visualizzate sullo schermo.

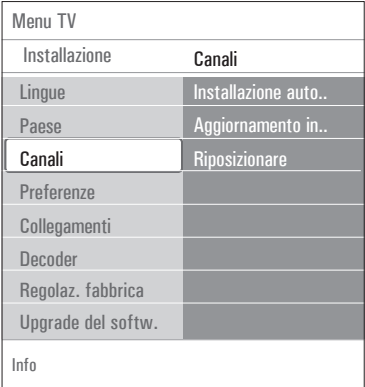

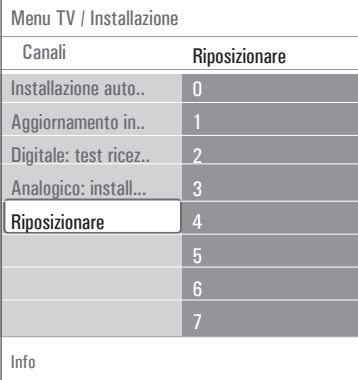

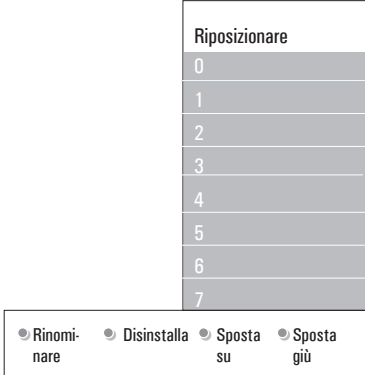

#### **Riordinare**

Consente di modificare l'ordine dei canali TV memorizzati.

- Selezionare il canale che si desidera spostare. **1**
- 2 Premere il tasto giallo per spostare il canale in alto di una posizione nell'elenco.
- **3** Premere il tasto blu per spostare il canale in basso di una posizione nell'elenco.

4 Ripetere per riorganizzare gli altri canali TV.

#### **Rinominare**

Consente di cambiare il nome memorizzato o di assegnare un nome a un canale o a una periferica ancora privi di un nome.

- Selezionare il canale che si desidera rinominare. **1**
- 2 Premere il tasto rosso del telecomando.
- Selezionare i caratteri utilizzando i tasti **3** cursore  $\triangle$  o  $\nabla$ . Selezionare la posizione successiva con il cursore  $\blacktriangleright$ .
- Premere il tasto verde o il tasto **OK** al **4** termine dell'operazione.

#### **Note**

• Premere il pulsante giallo per rimuovere tutti i caratteri. Il cursore viene riposizionato all'inizio:

- • Premere il pulsante blu per rimuovere i caratteri su cui è stato posizionato il cursore. Digitare un nuovo carattere tramite il cursore  $\blacktriangle$  o  $\nabla$ .
- • È possibile assegnare un nome ai numeri di canale compresi tra 0 e 999.
- • Spazio, numeri e altri caratteri speciali sono compresi tra la A e la Z.
- **5** Selezionare un altro numero di canale e ripetere i passi da 2 a 4.

#### **Disintalla o Reinstalla**

Consente di disinstallare un canale memorizzato, affinché non sia più possibile selezionarli. Consente inoltre di reinstallare un canale precedentemente disinstallato.

- Selezionare il canale che si desidera disinstallare. **1**
- Premere il tasto verde per disinstallare il **2** canale selezionato.

Il canale disinstallato è indicato nell'elenco da un'icona accanto al relativo nome.

 Premere il tasto verde per reinstallare il **3** canale disinstallato.

#### **Nota**

i canali disinstallati non vengono reinstallati durante l'update dell'installazione.

#### **6.6 Impostazione delle preferenze**

Il menu Preferenze contiene le voci che consentono di impostare o regolare varie funzioni speciali del televisore, che di solito vengono utilizzate occasionalmente.

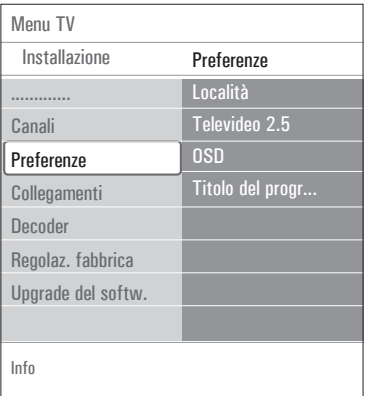

## **Selezione della Località**

L'opzione Località consente di selezionare la posizione del televisore. Selezionando **Shop** (Negozio) vengono applicate impostazioni fisse per Immagine e Suono.

L'opzione **Home** (Casa) assicura invece la massima flessibilità di modifica delle impostazioni predefinite di Immagine e Suono.

#### **Selezione di Televideo 2.5**

Alcune emittenti offrono la possibilità di visualizzare un maggior numero di colori, altri colori di sfondo e immagini più piacevoli nelle pagine del televideo.

- **Impostare Televideo 2.5 Acceso** per sfruttare questa funzionalità.
- • Impostare **Televideo Spento** se si desidera il layout normale del televideo.
- Questa selezione è valida per tutti i canali che trasmettono in Televideo 2.5.

## **Nota**

potrebbero trascorrere alcuni secondi prima che il televideo passi Televideo 2.5.

**Selezione dell'OSD** (menu a schermo) L'opzione OSD consente di selezionare la visualizzazione della barra del volume e un menu a schermo dei programmi e delle informazioni sui canali ridotto o completo.

- Selezionare la funzione **Minimo** per attivare il display di informazioni del canale in formato ridotto.
- Selezionare la funzione **Normale** per attivare il display di informazioni del canale in formato esteso. Ad esempio, informazioni relative a programmi, qualità del segnale di ingresso delle periferiche collegate, formato dello schermo e modalità audio, lingua audio e sottotitoli selezionate, categorie, tempo restante in base allo spegnimento impostato e altre ancora.

#### **Visualizzazione del titolo del programma**

L'opzione Titolo del programma consente di visualizzare il titolo del programma utilizzando le informazioni trasmesse.

Impostando Sì, quando si seleziona un programma televisivo o quando si preme il tasto [i+] del telecomando, viene visualizzato il titolo del programma (a condizione che questa informazione venga trasmessa).

#### **6.7 Selezione dei collegamenti**

Il menu Collegamenti consente di selezionare le periferiche collegate ai connettori audio e video.

#### 1 Selezionare **Collegamenti**.

**2** Premere il tasto cursore  $\blacktriangleright$ .

 Selezionare l'ingresso a cui è collegata la **3** periferica.

- • Quando si seleziona **Ext1**, **Ext2**, **Ext3**, **HDMI 1**, **HDMI 2**, **Side** o **Digital Audio In, viene visualizzato un elenco**  nel quale è possibile individuare il tipo di periferica collegata a questo ingresso.
- **4** Premere nuovamente il tasto cursore  $\triangleright$  per visualizzare l'elenco di tutti i tipi di periferiche collegate all'ingresso selezionato.

 Selezionare la periferica utilizzando i tasti **5** cursore  $\blacktriangle$  o  $\nabla$ .

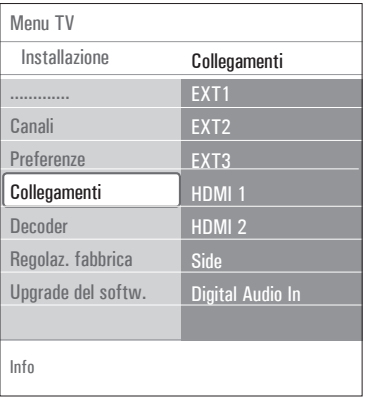

**Digital Audio In** (Ingresso audio digitale) Se un dispositivo periferico ha output digital audio, potete collegarlo con un semplice cavo al connettore della TV **Digital Audio In**. Nel menu Collegamenti, assegnate il Digital Audio In all'input esterno corrispondente al quale è collegato il vostro dispositivo periferico Oltre ad accettare l'ingresso audio tramite il connettore Digital Audio In, il televisore è in

grado di riprodurre audio Dolby Digital disponibile sul connettore **DIGITAL AUDIO OUT** da collegare a un amplificatore o ricevitore esterno. Se l'amplificatore o il ricevitore sono dotati di un connettore Digital Audio In, è possibile collegarli con un solo cavo al connettore **DIGITAL AUDIO OUT** del televisore.

Vedere la sezione "Collegamento di un amplificatore Home Cinema" (pag. 43).

#### **6.8 Selezione dei numeri di canale del decoder**

Questa opzione consente di definire uno o più numeri di canale come canali del decoder, nel caso in cui ai connettori **EXT1** o **EXT2** sia collegato un decoder o un ricevitore.

 Selezionare il numero di canale nel quale è **1** stato memorizzato il programma proveniente dal decoder o dal ricevitore.

2 Selezionare Stato.

- **3** Selezionare l'ingresso utilizzato per collegare il decoder: **Nessuno**, **EXT1** o **EXT2**.
	- • Selezionare **Nessuno** se non si desidera che il canale selezionato venga utilizzato come numero di canale del decoder.

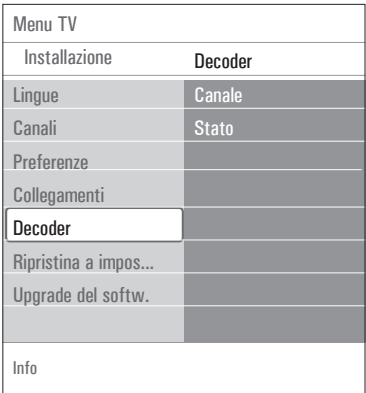

L'opzione Ripristina valori predefiniti consente di ripristinare la maggior parte delle impostazioni predefinite.

 Selezionare **Regolaz. fabbrica** e premere il **1** tasto cursore  $\blacktriangleright$ .

2 Premere il tasto **OK** per cancellare le impostazioni e ripristinare i valori predefiniti.

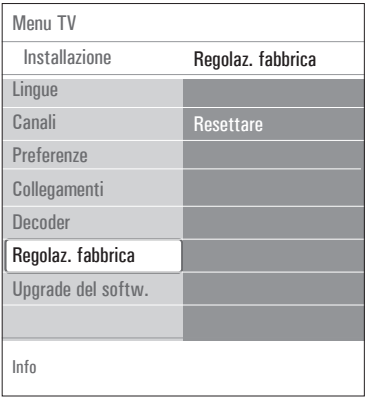

## **6.10 Aggiornamento del software del televisore**

L'opzione Aggiornamento del software consente di aggiornare il software del televisore utilizzando una periferica USB.

## **Aggiornamento tramite periferica USB**

(Prima di avviare il televisore) è possibile effettuare una procedura di aggiornamento utilizzando una periferica USB. La periferica deve contenere l'aggiornamento corretto, disponibile sul sito Web www.philips.com o software. Per il caricamento di una nuova versione del software sulla periferica, vedere Allegato 2, "Aggiornamento del software TV Philips con memoria portatile", p. 46.

**Avviso automatico software** (si presente) Quando si accende il televisore, può comparire un messaggio relativo alla disponibilità di un nuovo upgrade del software.

 Premere il tasto verde del telecomando se **1** si desidera visualizzare un promemoria in futuro.

- 2 Per confermare di aver letto il messaggio, premere il tasto rosso del telecomando.
	- • Una volta confermato, il messaggio non verrà più visualizzato.

 Se, tuttavia, si desidera verificare l'ultimo avviso trasmesso, selezionare **Annuncio** nel menu Upgrade del software.

## **Nota**

il messaggio sarà disponibile fino all'avvenuto upgrade del software.

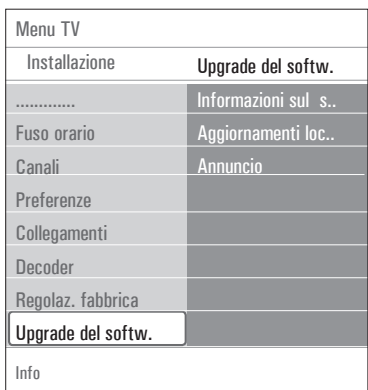

## 7 Creazione di un elenco dei canali preferiti

È possibile creare fino a quattro elenchi contenenti i canali televisivi e radiofonici preferiti. Ciascun membro della famiglia può ad esempio creare il proprio elenco di preferiti.

## **Nota**

Quando si preme questo tasto una volta al termine della installazione, viene visualizzato l'elenco completo dei canali. In altre situazioni viene invece visualizzato l'ultimo elenco dei canali selezionato.

- **7.1 Selezione di un canale in un elenco di preferiti**
- Premere il tasto **fav**. **1**

Viene visualizzato l'ultimo elenco di canali selezionato.

- **2** Utilizzare i tasti cursore ▲ o ▼,◀ o ▶ per selezionare un canale.
- Premere il tasto **OK** per visualizzare il **3** canale selezionato.

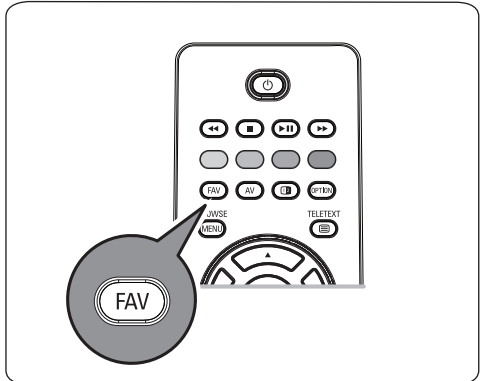

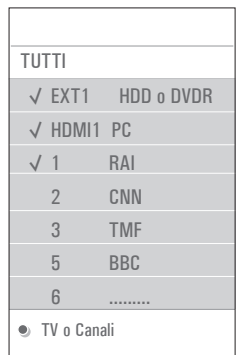

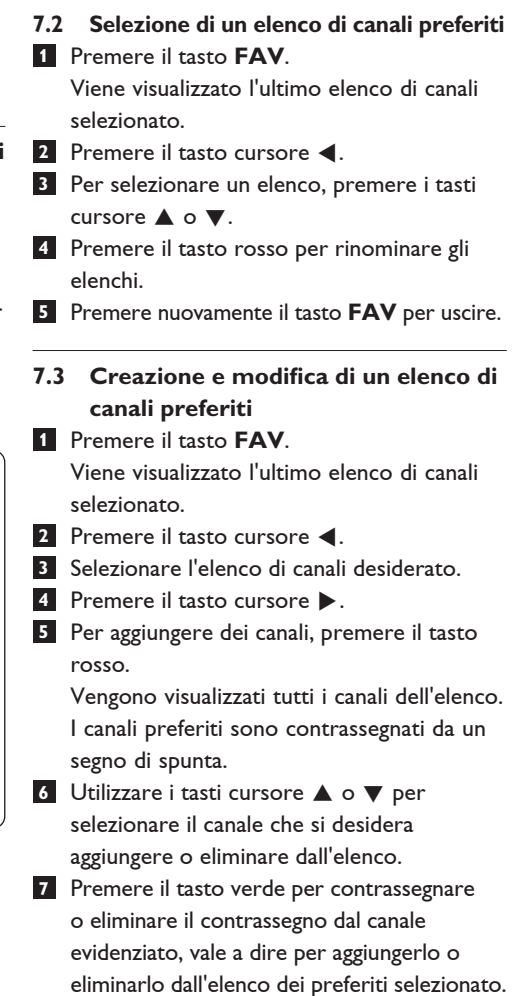

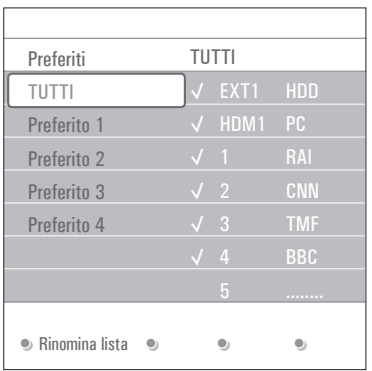

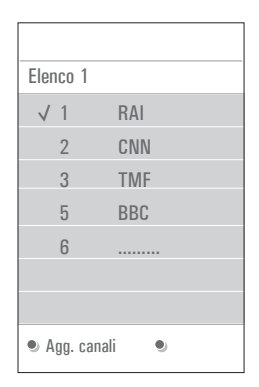

## **Nota**

Per visualizzare l'elenco contenente i preferiti, premere nuovamente il tasto rosso.

8 Premere nuovamente il tasto **FAV** per uscire.

Per scorrere i canali televisivi dell'elenco selezionato, utilizzare il tasto **–P+**.

## **Nota**

È comunque possibile selezionare i canali non contrassegnati come preferiti utilizzando i tasti numerici.

# 8 Browser Multimediale

Il Multimedia browser consente di visualizzare immagini e filmati o riprodurre file audio memorizzati su una periferica USB. Per richiamare questa applicazione, utilizzare il menu principale.

- • L'applicazione consente di visualizzare file nei formati seguenti IPEG per le immagini MP3, MP3 Pro ed LPCM per i file audio MPEG1, MPEG2 per i file video
- • Sono supportati solo le schede di memoria con file system FAT/DOS.
- • Philips non sarà da ritenersi responsabile in caso di mancato supporto di periferiche USB.

#### **8.1 Visualizzazione dei contenuti di una periferica USB**

## **Suggerimento**

Se non è possibile collegare la periferica USB in uso tramite il connettore laterale, utilizzare un cavo di prolunga per collegarla alla porta USB. Per ulteriori informazioni, rivolgersi al rivenditore.

## **8.2 Inserimento di una scheda di memoria nella periferica USB**

## **Note**

le periferiche USB non sono in dotazione con il televisore. Per ottenere una connessione ottimale, utilizzare una periferica USB di larghezza minore di 25 mm.

Per Memory Stick USB o fotocamere digitali, collegare la periferica al connettore USB laterale. Vedere la sezione "Collegamenti video e audio Panoramica del pannello laterale" (pag. 36). Quando si inserisce una scheda di memoria nella periferica USB, il menu del Multimedia browser viene visualizzato automaticamente. Vedere di seguito.

## **8.3 Estrazione della scheda di memoria della periferica USB**

**1** Premere il tasto <sub>(MENU</sub>) del telecomando per chiudere il menu principale.

2 Estrarre la scheda di memoria dalla periferica USB.

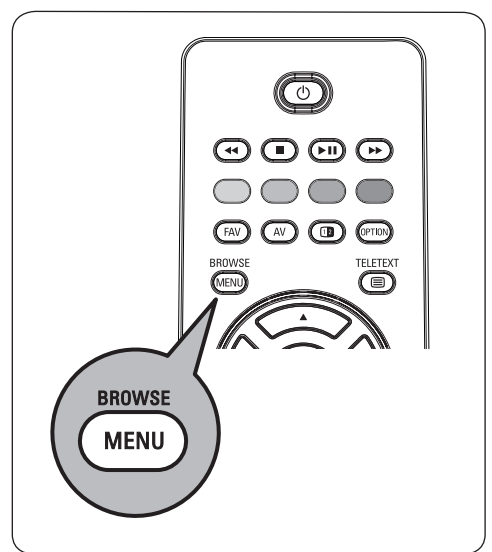

#### **8.4 Menu Browser multimediale**

1. Inserire la scheda di memoria nella periferica USB. Selezionare la periferica USB nel menu **1 2**

Multimediale utilizzando i tasti cursore  $\triangle$  o  $\nabla$ .

- • Il Browser multimediale consente di scorrere i contenuti della scheda di memoria.
- • Questo browser a due riquadri visualizza nel riquadro di sinistra i tipi di contenuti (musica, immagine, film).
- • Il riquadro di destra elenca invece i contenuti disponibili in base al tipo selezionato.

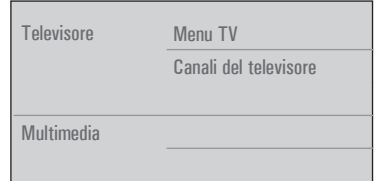

- **3** Premere il tasto cursore  $\blacktriangleright$  per accedere al contenuto.
- Per selezionare un contenuto, premere i **4** tasti cursore  $\blacktriangle$  o  $\nabla$ .
- **5** Premere il tasto cursore  $\triangleright$  per accedere al contenuto.
- 6 Premere il tasto cursore **A** o  $\blacktriangledown$  per selezionare un file o una directory.

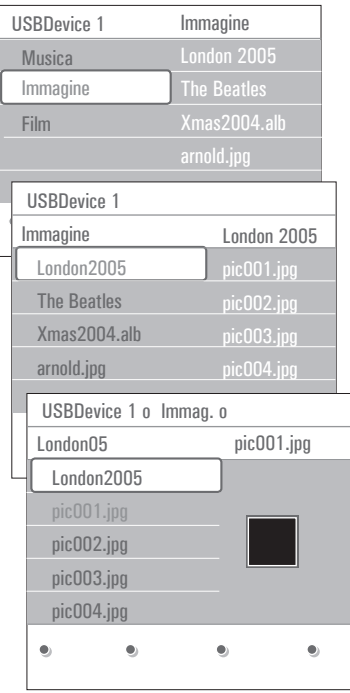

## **Nota**

Per sfogliare le immagini e visualizzare tutti i file contenuti in una directory come miniature,

premere il tasto verde. Premere nuovamente il testo verde per visualizzare i file delle immagini in modalità elenco.

**7** Se si seleziona un **file**, premere **OK** per visualizzare le immagini, o riprodurre le filme o l'audio.

 Se si seleziona una **directory**, un **album** o una sequenza di brani, premere il tasto cursore

 $\triangleright$  per accedere ai contenuti o premere OK

o ▶ | per avviare una presentazione o una riproduzione ciclica dei file presenti.

- Per far proseguire la riproduzione e tornare **8** al menu Multimediale, premere il tasto cursore  $\blacktriangleleft$ .
- Per abilitare una funzione visualizzata nella parte **9** inferiore della schermata, premere uno dei tasti colorati del telecomando.

## **Suggerimento**

Se necessario, è possibile utilizzare il tasto blu per far riapparire i tasti colorati.

 Per interrompere la riproduzione, premere il **10** tasto **del** telecomando.

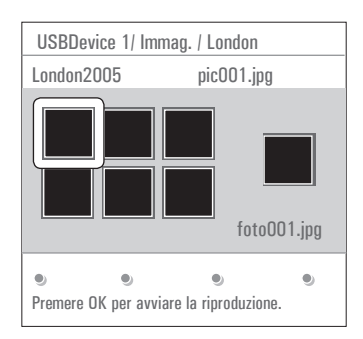

## **Note**

- • Il televisore supporta la riproduzione di presentazioni con sottofondo musicale. Vedere Allegato 3, "Formato per presentazioni con sottofondo musicale", p. 49.
- • La riproduzione continua anche in caso di passaggio alle schermate del browser. L'audio viene interrotto quando inizia un nuovo brano o al termine del file.
- • Per ulteriori informazioni tecniche, consultare Allegato 4, "Istruzioni per fotocamere digitali e periferiche USB", p. 51.

## **Possono apparire le seguenti icone:** cartella  $\left| \right|$  playlist/album personale immagini  $\beta$  video musica **8.5 Pulsanti di funzione sottostante lo schermo** Dettagli per visualizzare la descrizione del file o directory selezionata. Transizioni per selezionare una transizione nelle immagini di uno slideshow. Durata slide per selezionare la durata dell'immagine da visualizzare durante lo slideshow. Ruotare per ruotare l'immagine. Ripetere uno/tutti per ripetere la riproduzione di un file musicale. Shuffle **per ordinare le raccolte** musicali in modo casuale. Zoom per selezionare un ingrandimento di zoom (x1, x2, x4) con i tasti cursore  $\blacktriangle$  o  $\nabla$ . Inoltre, è possibile spostare Schermo intero/ per passare dalla **Nota telecomando** contenuto. raccolta. ▶▶ per visualizzare il contenuto con

la finestra di zoom selezionata sullo schermo con i tasti cursore  $\blacktriangle$  o  $\nabla$ ,  $\blacktriangleleft$  o  $\blacktriangleright$ .

per ruotare un'immagine o per selezionare uno degli ingrandimenti dello zoom, arrestare lo slideshow con il tasto **OK** o il tasto blu.

# **8.6 Tasti funzione multimediali del**

 $\blacktriangleleft$  per visualizzare il contenuto con riavvolgimento veloce.

per arrestare la visualizzazione del

**► II** per la riproduzione di un singolo file, avviare lo slideshow, riproduzione partendo da una cartella o da un'altra

 per mettere in pausa la riproduzione.

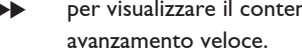

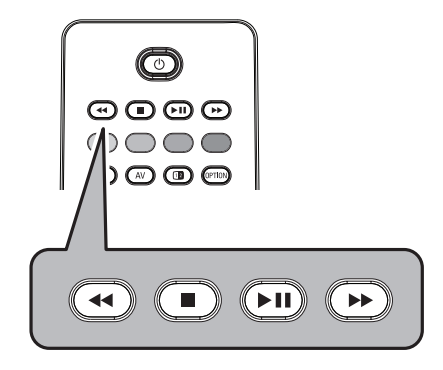

**ITALIANC** ITALIANO

# 9 Televideo

## **Nota**

il Televideo non è disponibile dalle apparecchiature periferiche collegate via **HDMI**.

La maggior parte delle emittenti televisive trasmette informazioni via televideo. Questo televisore è dotato di una memoria di 1200 pagine, che memorizza la maggior parte della pagine e delle sottopagine trasmesse riducendo i tempi di attesa. Ogni volta che si cambia programma, la memoria viene aggiornata.

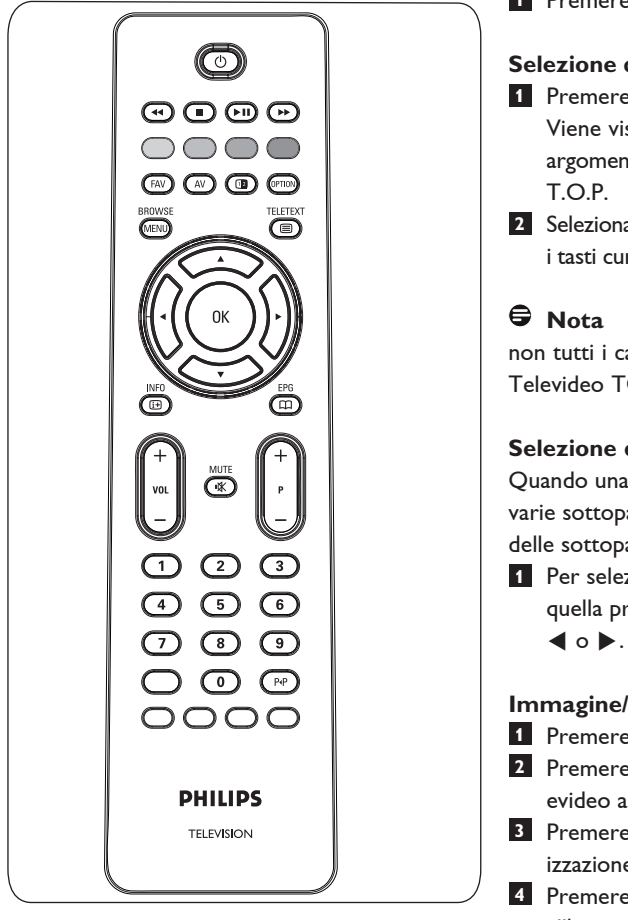

## **Selezionare Teletext acceso**

1 Premere il tasto  $\textcircled{\textcolor{red}{\equiv}}$  per aprire il televideo. Sullo schermo viene visualizzata la pagina di indice.

## **Selezione di una pagina del televideo**

1 Immettere il numero di pagina desiderato con i tasti numerici o utilizzare il tasto **-p+**.

2 Selezionare le opzioni visualizzate nella parte inferiore della schermata utilizzando i tasti colorati.

## **Pagina del televideo precedentemente selezionata**

**1** Premere il tasto PP.

## **Selezione del televideo TOP**

1 Premere  $\overline{1}$ .

Viene visualizzata una panoramica degli argomenti televideo disponibili con il sistema

2 Selezionare l'argomento desiderato utilizzando i tasti cursore, quindi premere **OK**.

non tutti i canali televisivi trasmettono il Televideo TOP.

## **Selezione delle sottopagine**

Quando una pagina del televideo comprende varie sottopagine, viene visualizzato un elenco delle sottopagine disponibili.

1 Per selezionare la sottopagina successiva o quella precedente, premere il tasto cursore

## **Immagine/Televideo**

- **1** Premere il tasto  $\mathbf{F}$ .
- 2 Premere il tasto 12 per visualizzare il televideo alla destra dello schermo.
- **3** Premere il tasto [12 per tornare alla visualizzazione a pieno schermo del televideo.
- 4 Premere il tasto **ig** per tornare all'immagine a pieno schermo.

#### **Ipertesto**

L'ipertesto consente di selezionare e cercare le pagine che contengono una o più parole o numeri selezionati nella pagina corrente del televideo.

- Premere il tasto **OK** per evidenziare una **1** parola o un numero della pagina.
- **2** Utilizzare i tasti cursore ▲ o ▼ e ◀ o ▶ per selezionare altre parole o numeri che si desidera cercare.
- Premere il tasto **OK** per confermare. Viene **3** avviata la ricerca. Nella parte inferiore della schermata viene visualizzato un messaggio che indica lo stato della ricerca oppure che la parola o pagina non è stata trovata.
- 4 Utilizzare il tasto cursore A per raggiungere l'inizio della pagina e uscire dall'ipertesto.

#### **Ingrandimento di una pagina**

1 Premere più volte il tasto **CETION** del telecomando per ingrandire la parte superiore della pagina televideo, quella inferiore e tornare alla visualizzazione normale.

#### **Menu Televideo**

Il menu del televideo include varie opzioni utili per gestire il televideo.

- Accedere al televideo e premere il tasto **MENU)** per visualizzare il menu. **1**
- 2 Premere il cursore  $\triangle$  o  $\nabla$  per selezionare le voci del menu.
- **3** Premere il tasto OK per confermare.
- 4 Premere il tasto **REFALD** per uscire dal menu Televideo.

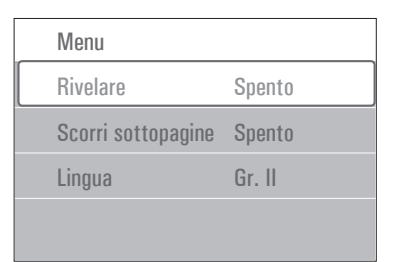

#### **Mostra**

Mostra o nasconde informazioni nascoste di una pagina, come ad esempio le soluzioni di indovinelli e cruciverba.

#### **Scorri sottopagine** (se disponibili) Scorre ciclicamente le sottopagine.

**1** Premere il tasto ok per attivare e disattivare la l'opzione.

#### **Lingua**

Se i caratteri visualizzati sullo schermo non corrispondono ai caratteri usati dall'emittente che trasmette il televideo, è possibile modificare il gruppo di lingue.

 Selezionare **Gruppo I** o **Gruppo II 1** utilizzando il tasto **OK**.

# 10 Collegamenti video e audio

#### **10.1 Panoramica del pannello laterale**

#### **Fotocamere, videocamere e console digioco**

- Collegare la fotocamera, la videocamera o la **1** console di gioco come illustrato.
- Utilizzare i connettori **VIDEO** 2 e **AUDIO 2 L** 3 per le apparecchiature mono. Per le apparecchiature stereo collegare anche **AUDIO R 3.** In caso di videocamera S-VHS, per ottenere la qualità S-VHS collegare i cavi S-VHS all'ingresso **S-VIDEO** (1) e agli ingressi **AUDIO** (3).

## **Avvertenza**

Non collegare i cavi  $(1)$  e  $(2)$  simultaneamente. Questa operazione potrebbe generare distorsioni dell'immagine.

#### **Cuffie**

- 1 Inserire la spina nel connettore <sub>in</sub> delle cuffie come illustrato.
- L'impedenza delle cuffie deve essere **2** compresa fra 8 e 4000 Ohm. Il connettore delle cuffie è dotato di presa da 3,5 mm. Per regolare il volume in cuffia, selezionare **Volume cuffia** dal menu Audio.

# **Suggerimento**

Premere il tasto  $M$  del telecomando per disattivare gli altoparlanti interni del televisore.

#### **USB**

Vedere la sezione "Browser Multimediale" (pag. 31).

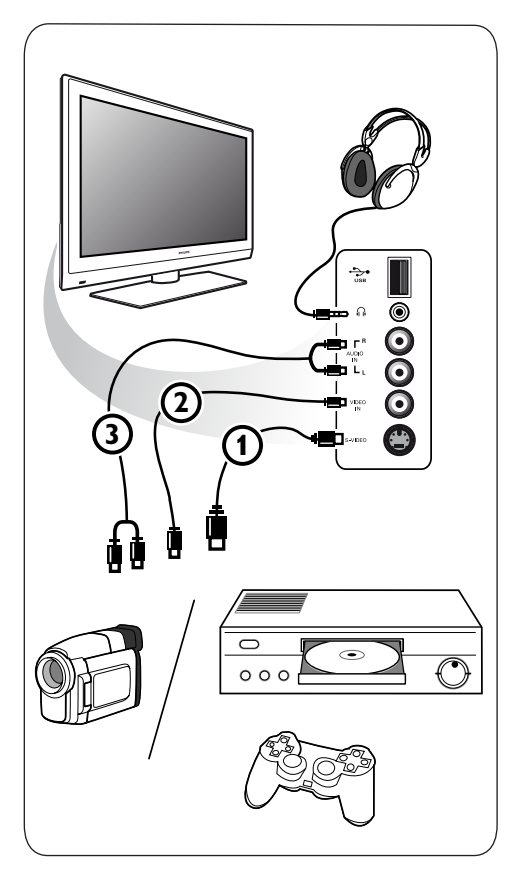

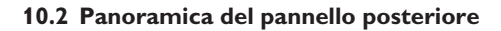

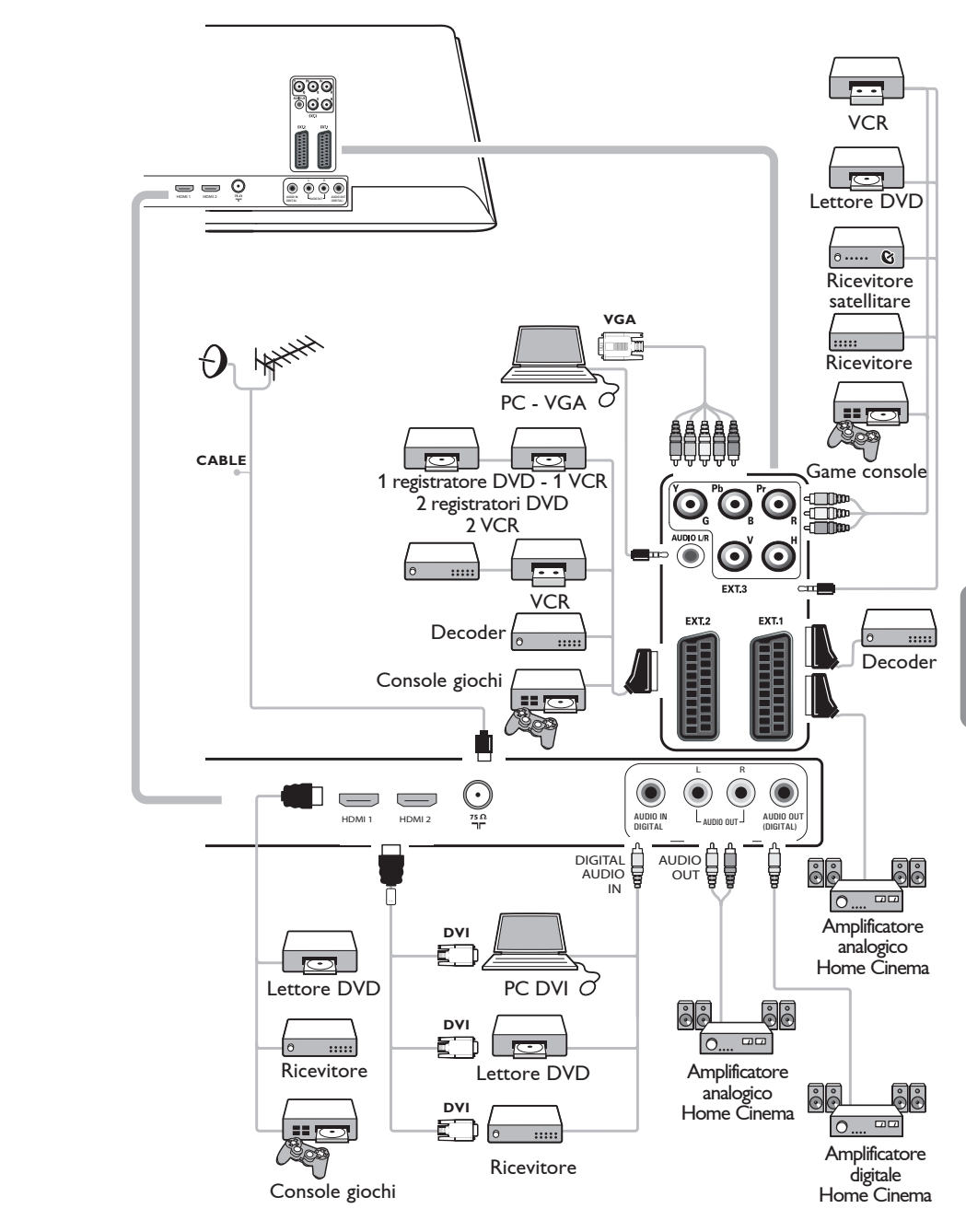

#### **10.3 Collegamento di un videoregistratore o di un registratore DVD**

## **Avvertenza**

Non posizionare il registratore troppo vicino allo schermo, poiché alcuni di questi apparecchi sono sensibili ai segnali generati dagli schermi. Mantenere sempre una distanza minima di 0,5 m dallo schermo televisivo.

#### **Con cavo Scart**

- **1** Collegare i cavi dell'antenna **1** e **2** come illustrato.
- **2** Collegare il cavo Scart **3** come illustrato.
- Selezionare la sorgente a cui è stato **3** collegato il VCR nel menu Installazione. Vedere la sezione "Selezione dei collegamenti" (pag. 27).

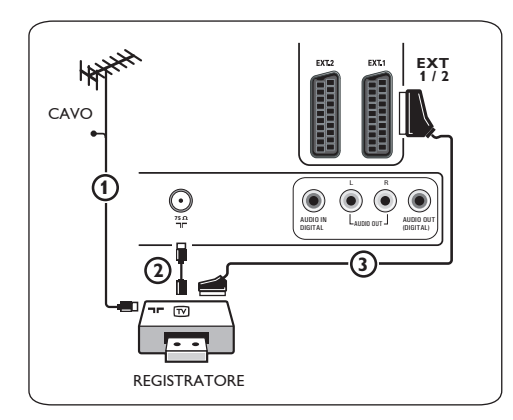

## **Con cavo dell'antenna**

1 Collegare i cavi dell'antenna (1) e (2) come illustrato.

 Sintonizzare il segnale di test del registratore **2** e memorizzarlo nel programma numero 0. Vedere la sezione "Analogico: installazione manuale" (pag. 24).

Consultare inoltre il manuale del registratore.

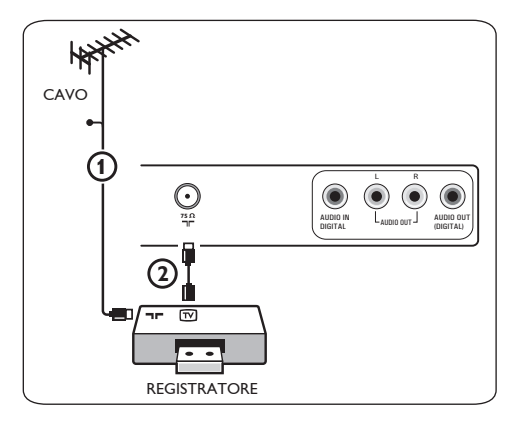

- **10.4 Collegamento di un decoder e di un videoregistratore**
- **1 Collegare un cavo Scart** (4) al decoder e all'apposito connettore Scart del registratore. Consultare inoltre il manuale del registratore.

## **Suggerimento**

È inoltre possibile collegare il decoder direttamente a **EXT1** o **EXT2** utilizzando un cavo Scart.

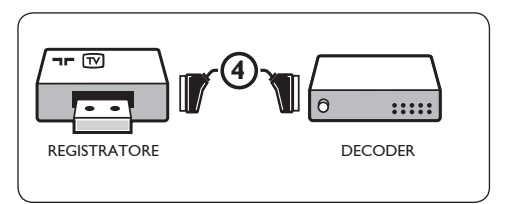

## **10.5 Collegamento di due videoregistratori o di un videoregistratore e di un registratore DVD**

## **Nota**

Non è possibile registrare i segnali di apparecchiature collegate all'ingresso YPbPr.

## **Con cavi Scart**

- **1** Collegare i cavi dell'antenna  $(1)$ ,  $(2)$  e  $(3)$ come illustrato.
- Collegare i videoregistratori o il registratore **2** DVD a **EXT1** e **2** utilizzando i cavi Scart  $\Omega$  e  $\Omega$ .
- Selezionare l'apparecchiatura collegata **3** nel menu Installazione. Vedere la sezione "Selezione dei collegamenti" (pag. 27) ed effettuare il collegamento a **EXT1** o **2**.

## **Con cavi dell'antenna**

- Collegare i cavi dell'antenna 1, 2 e 3 come **1** illustrato.
- Sintonizzare il segnale di test del **2** registratore e memorizzarlo nel programma numero 0. Vedere la sezione "Analogico: configurazione manuale" (pag. 24). Consultare inoltre il manuale del registratore.

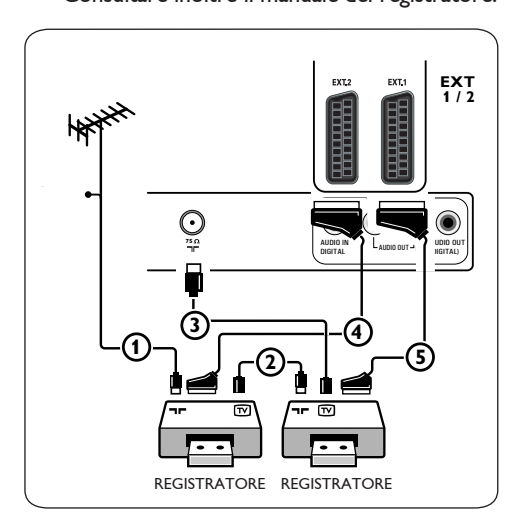

## **10.6 Collegamento di un ricevitore satellitare**

## **Con cavo Scart**

- **1** Collegare i cavi dell'antenna (1) e (2) come illustrato.
- **2** Collegare il ricevitore satellitare a **EXT1** e **2** utilizzando un cavo Scart (3).
- **3** Selezionare l'apparecchiatura collegata nel menu Installazione. Vedere la sezione "Selezione dei collegamenti" (pag. 27) ed effettuare il collegamento a **EXT1** o **2**.

## **Con connettori Video composito**

Vedere Collegamento di un lettore DVD, ricevitore satellitare o decoder a (pag. 39).

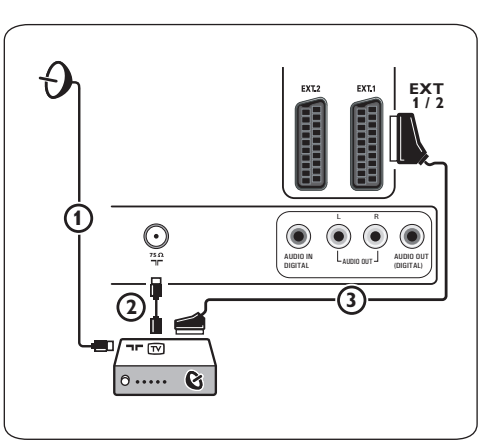

## **10.7 Collegamento di un lettore DVD, decoder o console di gioco**

## **Suggerimento**

Se necessario, è possibile regolare la posizione dell'immagine al centro dello schermo utilizzando i tasti cursore.

## **Connettore HDMI**

L'HDMI è il nuovo standard predominante per video digitale e collegamento audio.

 Collegare l'apparecchiatura al connettore **1 HDMI**.

2 Selezionare l'apparecchiatura collegata nel menu Configurazione. Vedere la sezione "Selezione dei collegamenti" (pag. 27.) ed effettuare il collegamento a **HDMI 1** o **2**.

## **Nota**

in caso di problemi, vedere Allegato 5: "Istruzioni sulle periferiche collegate tramite il connettore HDMI" (pag. 52).

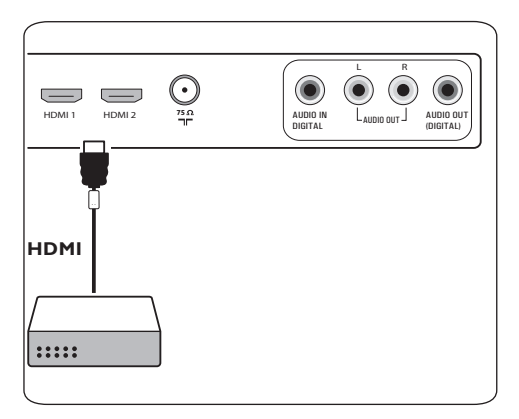

## **Con connettore DVI**

## **Nota**

È possibile collegare al connettore **HDMI** soltanto lettori DVD con audio digitale DVI.

- Collegare il cavo DVI-HDMI a uno dei **1** connettori **HDMI** del televisore (1).
- **2** Collegare il cavo audio **(2)** al connettore **DIGITAL AUDIO IN** del televisore.
- Selezionare l'apparecchiatura collegata **3** nel menu Installazione. Selezionare i collegamenti (pag. 27) ed effettuare il collegamento a **HDMI 1** o **2**.
- Quindi selezionare Ingresso audio digitale **4** nel menu Collegamenti.

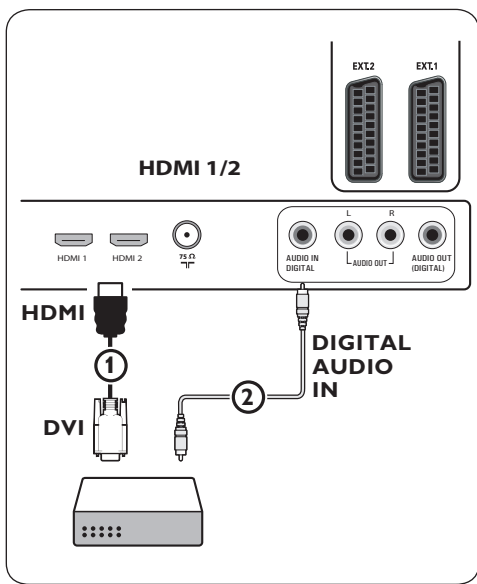

- **10.8 Collegamento di un lettore DVD, di un ricevitore satellitare o di un decoder**
- Collegare i tre cavi del video composito **1** 1 alle prese YPbPr del lettore DVD e alle prese **Y**, **Pb** e **Pr** di **EXT3** del televisore.
- 2 Collegare il cavo audio 2 all'uscita digitale dell'apparecchiatura e al connettore **DIGITAL AUDIO IN** del televisore.
- Selezionare l'apparecchiatura collegata nel **3** menu Installazione. Selezionare i collegamenti (pag. 27) ed effettuare il collegamento a **EXT3**. Quindi, selezionare **Digital audio In** nello stesso menu Collegamenti.
- Se si utilizza un lettore DVD con audio **4** analogico, collegare il cavo audio alle prese audio **L** /**R** del DVD e alla presa **AUDIO L/R** di **EXT3**  $(3)$ .
- **5** Se si utilizza un decoder e o o ricevitore satellitare, collegare anche il cavo della TV via cavo e o o il cavo dell'antenna satellitare 4 e il cavo dell'antenna 5.

## **Note**

- I cavi sono spesso contrassegnati con un codice colori. Collegare rosso con rosso, bianco con bianco, ecc.
- • Le etichette delle prese del video composito potrebbero variare a seconda del tipo di lettore DVD collegato. Sebbene vengano utilizzate svariate sigle, le lettere B e R si riferiscono invariabilmente ai componenti blu e rosso, mentre la Y viene utilizzata per il segnale di luminanza. Per informazioni sulle denominazioni e i collegamenti, consultare le istruzioni del lettore DVD.
- • Per ottenere una visualizzazione ottimale, si consiglia di impostare l'apparecchiatura sulla modalità di visualizzazione migliore fra quelle supportate.

#### **Avvertenza**

Se si notano spostamenti delle immagini, colori errati, assenza di colore o immagini oppure diverse combinazioni di queste condizioni, verificare che i collegamenti siano corretti e che risoluzione e standard del segnale delle apparecchiature collegate siano impostati correttamente. Consultare il manuale dell'apparecchiatura.

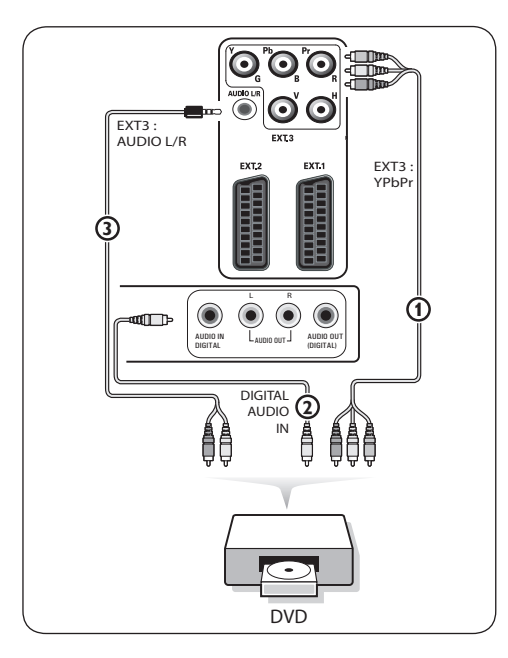

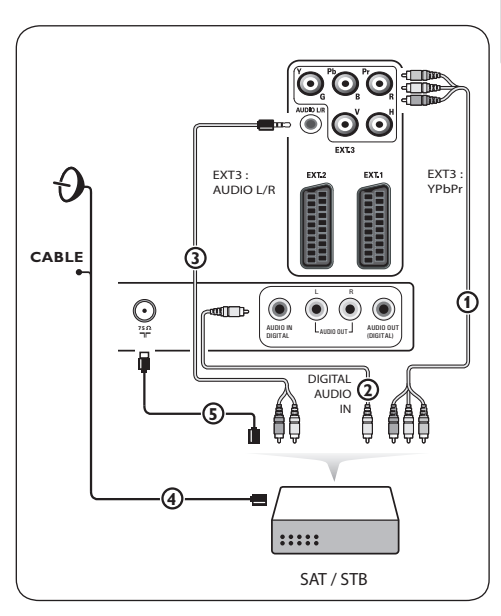

#### **10.9 Collegamento di un PC**

## **Note**

- • È possibile collegare al connettore **HDMI** soltanto PC con uscita audio digitale.
- • Se il PC in uso non dispone di uscita audio digitale, collegarlo utilizzando il connettore VGA.
- • Prima di collegare il PC al televisore, impostare il monitor del PC su una frequenza di aggiornamento di 60 Hz.
- • Modalità supportate dei monitor dei PC: VGA 640 x 480 SVGA 800 x 600 XGA 1024 x 768

## **PC dotati di connettore DVD**

- Per il collegamento a uno dei connettori **1 HDMI** del televisore (1), utilizzare un cavo DVD-HDMI.
- 2 Collegare il cavo audio 2 al connettore **DIGITAL AUDIO IN** del televisore.
- Selezionare l'apparecchiatura collegata nel **3** menu Installazione. Selezionare i collegamenti (pag. 27) e connetterli a **HDMI 1** o **2**.
- Quindi selezionare **Digital audio in** nel **4** menu Collegamenti.

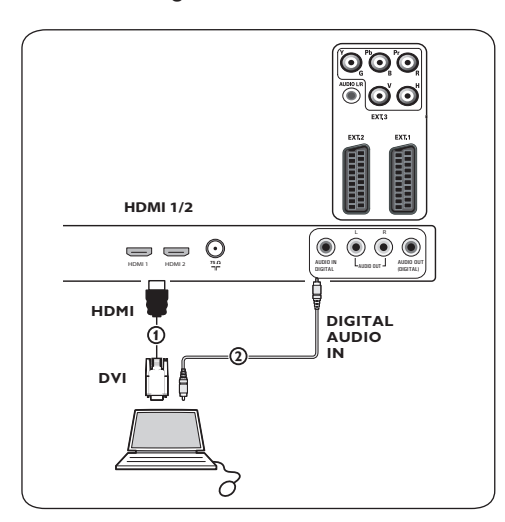

## **PC dotati di connettore VGA**

- **1** Utilizzare un cavo VGA-RGB H/V (1) per il collegamento ai connettori **RGB H/V** del televisore.
- 2 Collegare il cavo audio **(2)** agli ingressi **AUDIO R** (destro) ed **L** (sinistro) del televisore.
- **3** Selezionare l'apparecchiatura collegata nel menu Installazione. Vedere la sezione "Selezione dei collegamenti" (pag. 27).

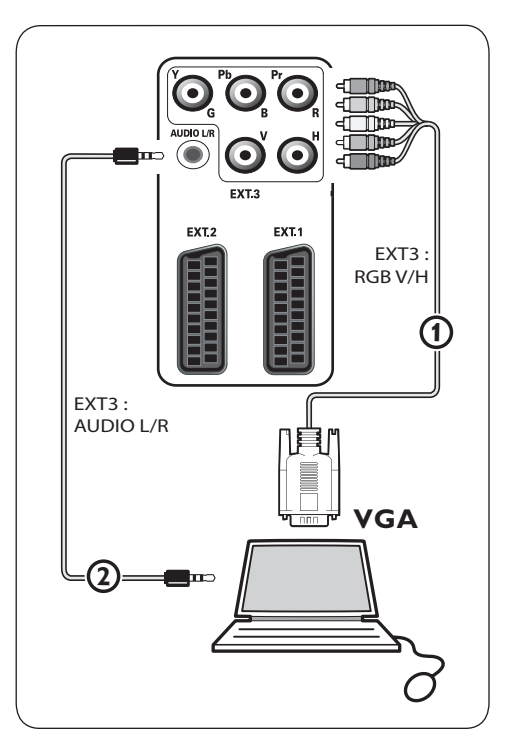

## **10.10 Collegamento di un amplificatore Home Cinema**

## **Amplificatore digitale Home Cinema**

 Collegare l'amplificatore digitale Home **1** Cinema al connettore **DIGITAL AUDIO OUT** (1) posto alla base del televisore.

## **Suggerimento**

Per evitare ritardi fra immagine e audio, utilizzare il connettore **DIGITAL AUDIO OUT** per collegare l'amplificatore Home Cinema.

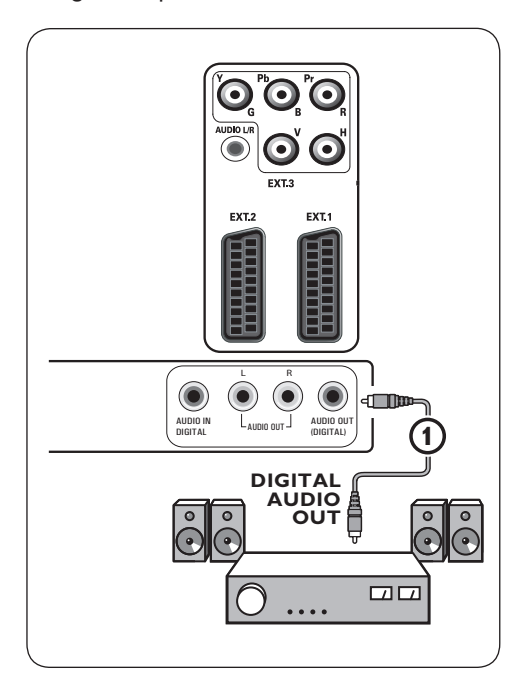

## **Amplificatore analogico Home Cinema**

 A seconda del tipo di cavi e di ingresso **1** disponibili sull'amplificatore Home Cinema, collegare il ricevitore ai connettori **AUDIO OUT**  $L \in R$  (1)  $\circ$  (2)  $\circ$  a **EXT1**  $\circ$  2 (3) alla base o sul retro del televisore.

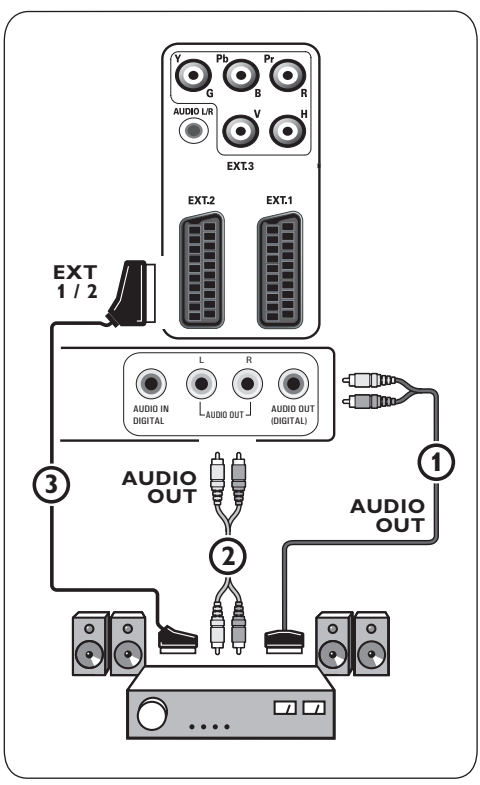

# 12 Risoluzione dei problemi

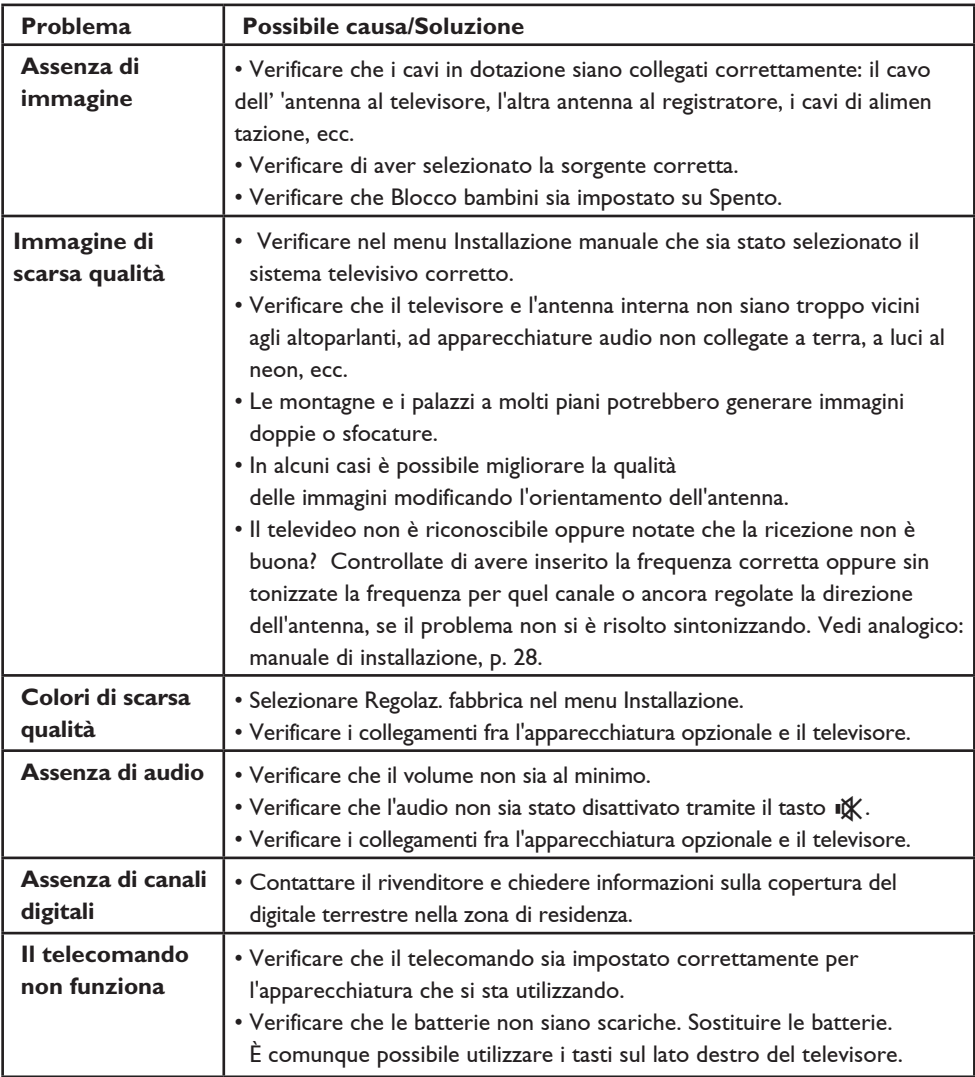

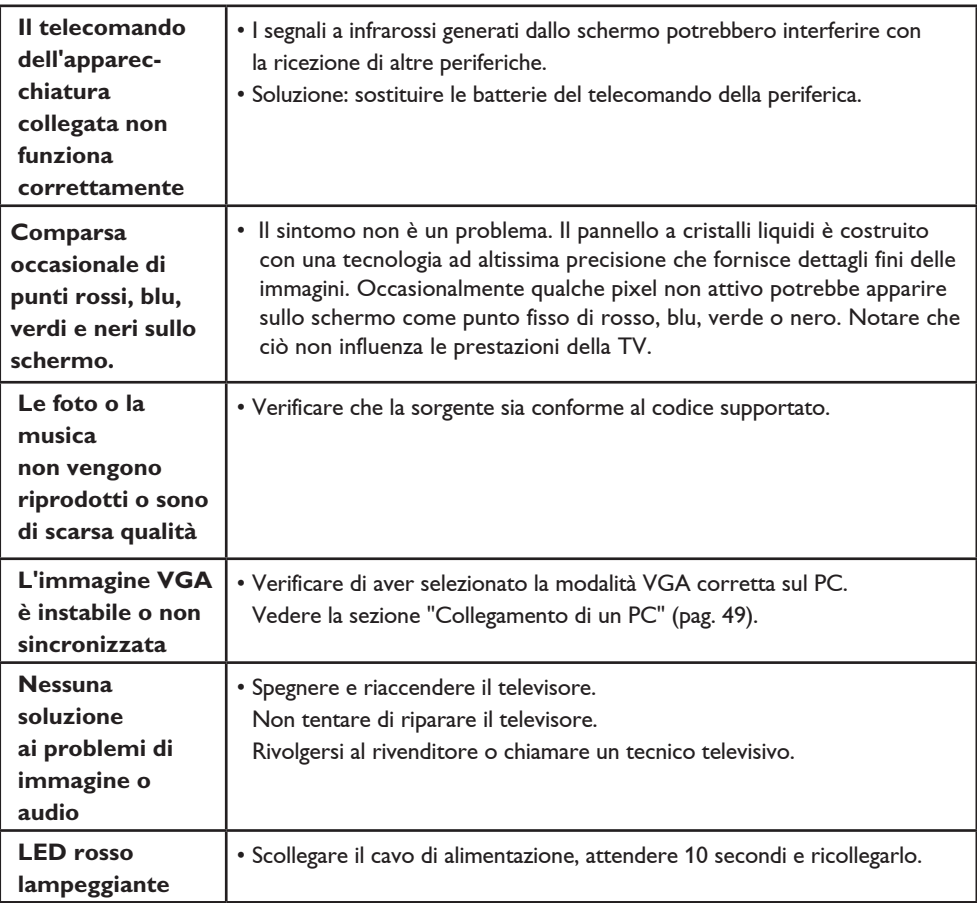

12 Aggiornamento del software TV Philips con memoria portatile

#### **Introduzione**

Philips offre la possibilità di aggiornare il SW del TV con la memoria portatile. Al termine dell'aggiornamento del software, le funzionalità del televisore miglioreranno notevolmente. Il tipo di miglioramento dipende

dall'aggiornamento software scaricato nonché dal software contenuto nel televisore prima dell'aggiornamento.

L'aggiornamento del software può essere eseguito dall'utente. Attenzione: questo file è rivolto ad un'utenza specializzata.

#### **Per preparare una memoria portatile all'aggiornamento del software**

Per eseguire la procedura è necessario disporre di:

- Un PC in grado di navigare sul Web.
- • Una utility di archivio che supporti il formato ZIP (ad es. WinZip per Windows o StuffIt per Mac OS).
- • uno stick di memoria USB preferibilmente vuoto.

## **Nota**

sono supporate solo memorie portatili formattate in ambiente FAT/DOS.

Per il nuovo software rivolgersi al rivenditore o scaricarlo dal sito Web www.philips.com/support:

- Visitare il sito Web **www.philips.com/support 1** mediante il browser Web del PC.
- 2 Seguire la procedura per ottenere informazioni e il software relativo al televisore.
- Selezionare i file di aggiornamento del **3** software più recenti ed eseguire il download sul PC.

**4** Decomprimere il file ZIP e copiare il file "autorun.upg" nella directory principale della memoria portatile USB.

## **Nota**

utilizzare solo gli aggiornamenti disponibili sul sito Web www.philips.com/support.

**Per verificare la versione del software TV** Prima di avviar e la procedura di aggiornamento

del software, è consigliabile verificare la versione in uso.

- **1** 1. Selezionare **Upgrade del software** dal menu TV, Installazione, Upgrade del software.
- 2 Premere il tasto cursore destro. Il menu **Upgrade del software** viene spostato nel riquadro sinistro.
- **3** 3. Selezionare **Informazioni sul software attuale** per verificare la versione e visualizzare una descrizione del software in uso.

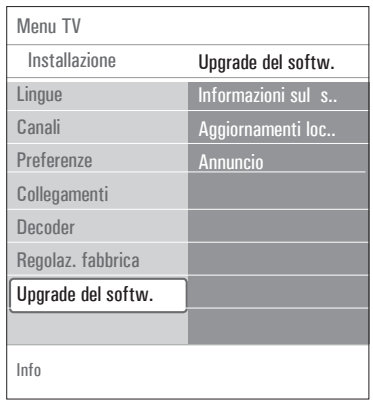

## **12.1 Procedura automatica dell'aggiornamento del software**

- **1** Spegnere il televisore e rimuovere i dispostivi di memoria.
- **2** Inserire la memoria portatile USB contenente l'aggiornamento del software scaricato.

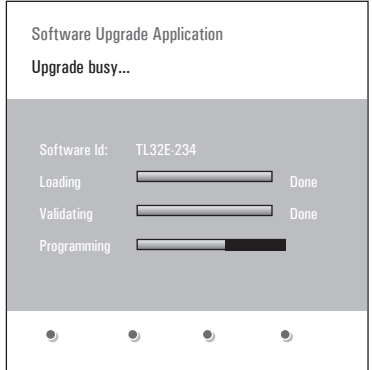

 Accendere il televisore premendo il tasto di **3** accensione  $\binom{1}{2}$  situato sul lato del televisore. All'avvio, il televisore verificherà nella memoria **4** portatile USB l'eventuale presenza di aggiornamenti. Il televisore sceglierà automaticamente il modo dell'aggiornamento. A distanza di qualche secondo, sarà visualizzato lo status della procedura dell'aggiornamento.

## **Attenzione**:

- • Durante il processo di aggiornamento del software non è possibile rimuovere la memoria portatile USB.
- • In caso di interruzione dell'alimentazione, non rimuovere la memoria portatile USB dal televisore. Il televisore riprenderà il processo di aggiornamento non appena sarà ripristinata l'alimentazione.
- • Se si avvia l'aggiornamento di un software di versione uguale o inferiore, viene richiesto di confermare l'operazione. Il downgrading a una versione obsoleta è consigliato solo in casi di effettiva necessità.
- • Se si verifica un errore durante il processo di aggiornamentoe, ripetere la procedura o contattare il rivenditore.
- • La procedura automatica di aggiornamento del software inizierà soltanto se la versione presente sulla memoria portatile USB è diversa da quella presente sul TV.

Se l'aggiornamento del software è stato eseguito **5** correttamente, rimuovere la memoria portatile USB e riavviare il televisore premendo l'interruttore  $\binom{1}{2}$  situato sul lato del televisore. Il televisore riprenderà a funzionare con il nuovo software.

## **Nota**

al termine della processo di aggiornamento, usare il PC per rimuovere il software TV dalla memoria portatile USB.

## **12.2 Procedura manuale di aggiornamento del software**

Per effettuare manualmente l'upgrade del software copiare il file "autorun.upg" nella directory "Upgrades" localizzata nella root della memoria portatile USB. Se lo si desidera, è possibile rinominare il file ma occorre conservare l'estensione .upg.

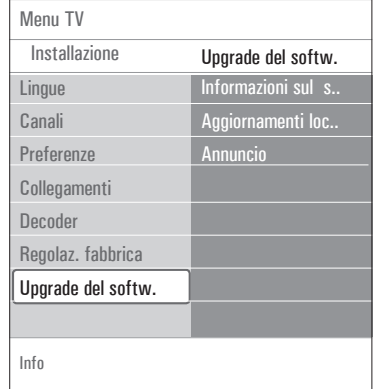

 Inserire la memoria portatile contenente **1** l'aggiornamento del software scaricato.

2 Selezionare Upgrade del Software nel menu Installazione. Andare a **Aggiornamenti locali**. Il televisore mostrerà tutte le immagini compatibili disponibili sulla memoria portatile USB e i dati di ogni versione di aggiornamento.

 Selezionare l'aggiornamento corretto e **3** premere il tasto rosso per avviarlo. Il televisore sarà riavviato e passerà automaticamente all'aggiornamento corretto. A distanza di qualche secondo, sarà visualizzato lo status della procedura dell'aggiornamento.

## **Attenzione**

se si esegue l'aggiornamento a una versione uguale o precedente a quella attuale, verrà richiesta una conferma. Il downgrading a una versione obsoleta è consigliato solo in casi di effettiva necessità.

 Se l'aggiornamento del software è stato **4** eseguito correttamente, rimuovere la memoria portatile USB e riavviare il televisore premendo l'interruttore (<sup>I</sup>) situato sul lato del televisore. Il televisore riprenderà a funzionare con il nuovo software.

## 13 Formato per presentazioni con sottofondo musicale

## **G** Note

- • La versione più recente di questo testo può essere visionata sul sito Web di supporto di Philips (www.philips.com/support). Digitare il numero di identificazione del televisore per ottenere informazioni sulla documentazione e altri file correlati.
- • La Philips non risponde di problemi legati all'interpretazione di tale testo. La Philips si impegna a rendere pubbliche tempestivamente le relative patche sul sito Web di supporto.

#### **Introduzione**

Questo documento spiega come realizzare un file di slideshow Philips con audio di sottofondo. Attenzione: questo file è rivolto ad un'utenza specializzata.

Per iniziare lo slideshow, aprire il file dello slideshow nel Multimedia Browser TV.

- **DDOMP** 1 Premere il tasto **WENU** sul telecomando dopo aver inserito un dispositivo USB e acceso il televisore.
- Accedere al file dello slideshow (.alb) salvato **2** nella memoria portatile.
- Selezionare il file dello slideshow e premere **3** il tasto **OK** per avviarlo.
- Per interrompere uno slideshow, premere il **4** tasto  $\blacksquare$ .

#### **Regole generali**

- Uno slideshow usa una sintassi ASCII XML semplice per permettere la creazione e l'editing dei file di slideshow mediante strumenti di facile utilizzo.
- Ogni riferimento al contenuto di rete deve essere basato sull'indirizzo globale del contenuto.
- Il contenuto di una memoria portatile (PM, Portable Memory) è sprovvisto di indirizzo globale; ne deriva che il contenuto proveniente da una PM non potrà mai essere richiamato da uno slideshow non salvato sulla stessa PM.
- Per garantire la portatilità, uno slideshow salvato su PM dovrebbe richiamare soltanto il contenuto presente sulla stessa PM. Il referenziamento di indirizzi globali puo' essere alla fonte di inconsistenze se la PM viene utilizzata in un dispositivo CE non in rete. Ma questa deve essere presa come una raccomandazione in senso lato, senza altre implicazioni.
- È consigliabile basare il contenuto della PM che indica l'URL su un percorso che parte dalla directory in cui è stato salvato lo slideshow. Il path include il nome del dispositivo o del driver della PM. Per arrivare al contenuto, viene supportato inoltre il path assoluto.
- il path relativo: pictures\test1.jpg, tamper.jpg, ..\new\bird.jpg, …
- il path assoluto: USB1:\pictures1\foo\_bar.jpg, C:\f1.jpg, \organization.jpg, …

#### **Formato Generale**

Il formato e la sintassi sottostanti vengono utilizzati per creare il file dello slideshow (testo ASCII semplice) con estensione .alb (.ALB). Esempi: slshow1.alb, summer\_holiday\_2004. ALB, test.alb, …

Per la creazione di un file text usare la seguente sintassi:

```
<?xml version="1.0" encoding="ISO-
885h9-1" ?> 
<philips-slideshow version="1.0" >
  <title>Titolo dello slideshow</
title>
  <audio>url_audio</audio>
```

```
 <slide-duration>30</slide-dura-
tion>
```

```
 <slides>
  <slide>url_slide_1</slide> 
 <slide>url_slide_2</slide> 
 <slide>url_slide_3</slide> 
 <slide>url_slide_4</slide> 
 <slide>url_slide_5</slide> 
 <slide>url_slide_6</slide> 
  ... 
 <slide>url_slide_N-1</slide> 
 <slide>url_slide_N</slide> 
  </slides>
</philips-slideshow>
```
#### **XML-tag supportate**

La seguente tavola illustra la sintassi XML

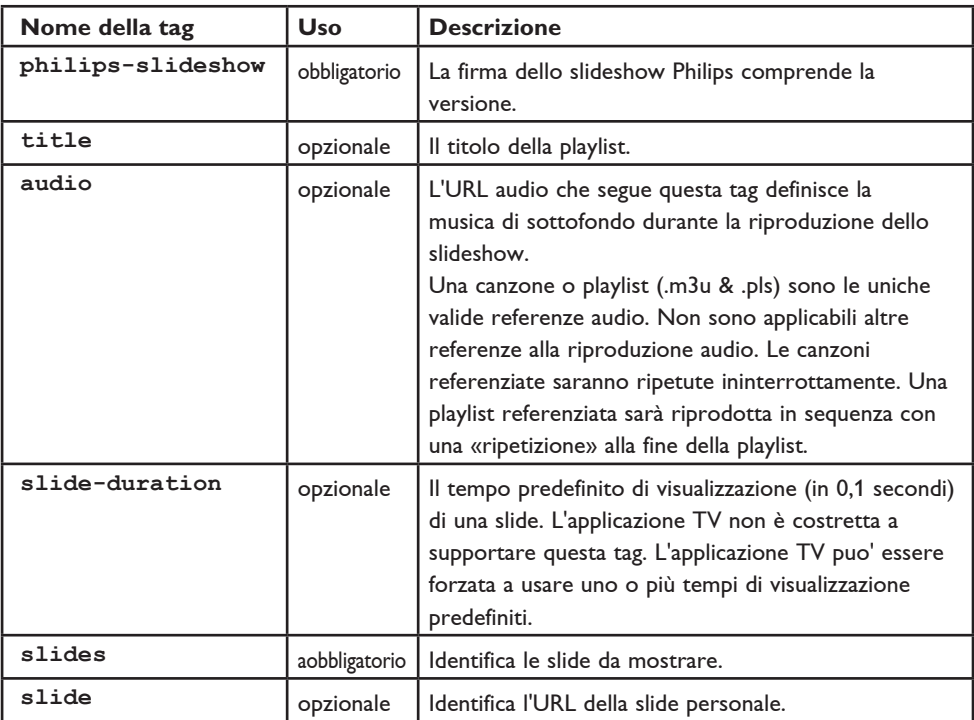

## 14 Istruzioni per fotocamere digitali e periferiche USB

## **Nota**

- • La versione più recente di questo documento può essere visionata sul sito Web di supporto di Philips (www.philips.com/support).
- • Il software del televisore può essere aggiornato. Nel caso di inconvenienti, è bene controllare l'ultimo software installato sul televisore. Il software più recente (con le relative istruzioni) è disponibile sul sito Web di supporto della Philips. Digitare il numero di identificazione del televisore per ottenere informazioni sulla documentazione e altri file correlati.
- • La Philips non è responsabile per errori nel contenuto del presente testo e sue conseguenze. La Philips si impegna a rendere pubbliche tempestivamente le relative patch sul sito Web di supporto.

## **Problemi relativi alla camera digitale**

 Se il collegamento USB fra la camera digitale e il televisore non funziona:

- • Accertarsi che la camera digitale sia accesa e verificarne la configurazione (consultare il manuale della camera digitale per informazioni più dettagliate).
- • Alcune camere consentono di disattivare l'interfaccia USB. Accertarsi del funzionamento dell'interfaccia USB prima del collegamento al televisore.
- • Se la camera digitale è dotata di una sola memoria interna (memoria non rimuovibile), provare a copiare manualmente il contenuto in un dispositivo di memoria USB mediante il PC.
- • Alcune camere consentono di passare da PTP (Picture Transfer Protocol) o "PC Link" a USB Mass Storage. Accertarsi di selezionare

la funzione USB Mass Storage o "PC Drive" della camera digitale.

• Se la camera supporta più configurazioni dell'interfaccia, verificare il funzionamento di ciascuna configurazione o chiedere al rivenditore informazioni sulla configurazione corretta.

## **Problemi relativi alla memoria USB**

- • I dispositivi collegati alla porta USB del televisore devono essere compatibili con "Mass Storage Class". In caso contrario, il dispositivo (camera digitale, lettore MP3, hard disk portatile e così via) non sarà rilevato dal content browser del televisore.
- • Sono supportati i seguenti sottogruppi della specifica Mass Storage Class: L'implementazione del televisore 1 è basata su «Universal Serial Bus Mass Storage Class Specification Overview» (v1.2, 23 giugno 2003), inclusi tutti i documenti citati. Il testo potrà essere visionato sul sito Web per la standardizzazione USB (www.usb.org). Pieno supporto dell'USB Mass Storage Class Bulk-Only Transport (bInterfaceProtocol = 50h).

 Pieno supporto del SubClass Code = 05h; SFF-8070i spec.

 Pieno supporto del SubClass Code = 06h; SCSI transparent command set.

- • Se si utilizzano dispositivi di memoria USB di grosse capacità, l'accesso ai file dal Content Browser potrebbe richiedere un tempo maggiore.
- • Se si utilizza un hard disk USB portatile: a causa dell'elevato consumo energetico dell'hard disk, è consigliabile utilizzare un alimentatore esterno per assicurarne il corretto funzionamento in qualsiasi condizione.

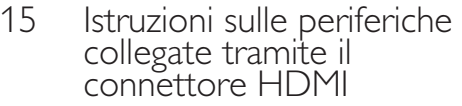

## **Nota**

Il televideo non è disponibile quando un dispositivo è collegato alla presa **HDMI**.

Il connettore **HDMI IN** offre le seguenti modalità di visualizzazione:

**HD** Standard Definition TV (SDTV) 640x480i 720x480i 720x576i

Enhanced Definition TV (EDTV) 640x480p 720x480p 720x576p

High Definition TV (HDTV) 1920x1080i 1280x720p

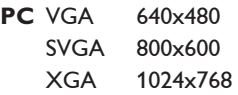

- • Se necessario, è possibile centrare la posizione dell'immagine sullo schermo utilizzando i tasti cursore  $\blacktriangle$  o  $\nabla$  e  $\blacktriangleleft$  o  $\blacktriangleright$ .
- • A seguito delle normative sui diritti di copyright è possibile che, con alcuni formati audio PCM con protezione anticopia generati da periferiche collegate all'ingresso **HDMI**, il segnale di uscita audio digitale venga disattivato.
- Il televisore supporta lo standard HDCP (High-bandwidth Digital Content Protection), un sistema di protezione per i DVD che vengono riprodotti tramite HDMI e che ne impedisce la copia. Questo sistema crea un collegamento digitale protetto fra una sorgente video (DVD, PC, ecc.) e il televisore. Il

 contenuto viene codificato sulla periferica, al fine di impedire copie non autorizzate.

- • Il corretto funzionamento è soltanto garantito con prodotti HDMI conformi. La lunghezza massima del cavo deve essere 5m.
- • Le periferiche digitali di altri produttori hanno la possibilità di utilizzare standard non comuni e ciò potrebbe causare problemi di visualizzazione nel televisore.
- • Se il segnale proveniente dall'apparecchiatura HDMI non viene rilevato, spegnere l'apparecchiatura e riaccenderla. Per ottenere una visualizzazione ottimale, si consiglia di impostare il lettore DVD e la funzione, Blu-Ray del decoder ad alta definizione sulla modalità di visualizzazione migliore fra quelle supportate.

# 16 Indice

## **A**

Accensione del televisore 7 Active control 17 Amplificatore home cinema 43 Antenna 7 Assistente regolazioni 9 AVL (audio volume leveller) 19

## **B**

Batterie 7, 44 Bilanciamento 19 Blocco acc. 20 Browser multimediale 31

## **C**

Camera 36 Canale precedente 13 Canali televisivi 22 Codice personale 21 Colore 16 Connessioni 27, 36 Connettore DVI 40 Connettore HDMI 40 Connettore scart 38 Connett. video composito 39, 42 Connettori laterali 5 Contrasto 16 Contrasto dinamico 17 Cuffia 36

## **D**

Decoder 27, 38 Delta volume 19 Demo 22 Digital natural motion 17 Disinstallazione 26 DNR 17 Dual I/II 19

## **E**

Elenco Canali 10, 29 Elenco canali preferiti 29 Equalizzatore 13 Installazione automatica 24

## **F**

Formato automatico 18 Formato immagine 18 Formato slideshow 49

## **G**

Gioco 36, 40

## **I**

Informazioni a schermo 13, 26 Impostare codice 21 Installazione iniziale 7 Installazione manuale 24 Ipertesto 35

## **L**

Lettore DVD 40 Lingua informazioni a schermo 8 Lingua sottotitoli preferita 23 Località 26 Luminosità 16

## **M**

Menu accesso rapido 13 Menu funzioni 20 Menu immagine 15 Menu installazione 23 Modifica codice 21 Menu preferenze 26

## **O**

Orologio 13 Ottimizzazione dei colori 17

## **P**

PC 42 Pixel plus 17 Pulizia dello schermo 4

## **R**

Registratore DVD 39 Regolazioni di fabbrica 28 Riciclaggio 55

## **S**

Selezione paese 24 Sensore luce 17 Struttura dei menu 10

## **T**

Tasti colore 13 Tasti cursore 12 Tasto menu 12 Tasto mute 13 Tasto OK 12 Tasto option 12 Tasto preferiti 29 Timer on 21 Tinta 16 Tinta personalizzata 16 Titolo programma 26

## **V**

Videocamera 36 Volume cuffia 19, 36

#### **Riciclaggio**

 $\frac{1}{20}$  La confezione del presente prodotto è stata realizzata in modo da consentire il riciclaggio. Per il corretto smaltimento, rivolgersi alle autorità locali.

#### **Smaltimento del prodotto usato**

Questo prodotto è stato progettato e prodotto con materiali e componenti di alta qualità, che possono essere riciclati e riutilizzati.

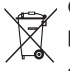

Quando questo simbolo del contenitore barrato è associato a un prodotto,  $\equiv$  significa che il prodotto stesso rientra nell'ambito della direttiva europea 2002/96/CE.

Informarsi sul sistema di raccolta differenzia in vigore per i prodotti elettrici ed elettronici. Agire come stabilito dalle normative locali e non smaltire i vecchi prodotti con la normale spazzatura.

Il corretto smaltimento dei prodotti usati contribuisce a prevenire potenziali effetti negativi sull'ambiente e sulla salute.

#### **Smaltimento delle batterie**

Le batterie in dotazione con il telecomando del televisore non contengono metalli pesanti, quali mercurio e cadmio. Informarsi sulle normative locali di regolamentazione dello smaltimento delle batterie esauste.

#### **Informazioni sul prodotto**

- • Il televisore consuma energia quando è in Standby. Il consumo di energia è una delle cause dell'inquinamento di acqua e aria. Il consumo di energia in Standby è minimo.
- • Specifiche: consultare la brochure del prodotto all'indirizzo www.philips.com/support.
- Per ulteriori informazioni, contattare il servizio di assistenza locale. I numeri telefonici e gli indirizzi sono riportati nel libretto della garanzia internazionale in dotazione.